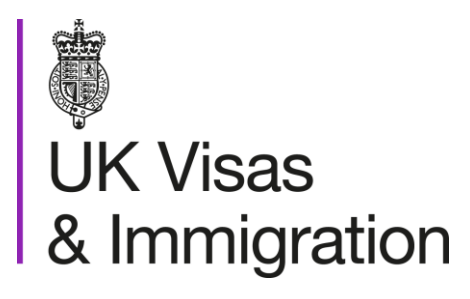

# **The sponsorship management system (SMS) manuals**

Step by step guide for sponsors

Manual 5 of 12: Reporting student activity

### **Contents**

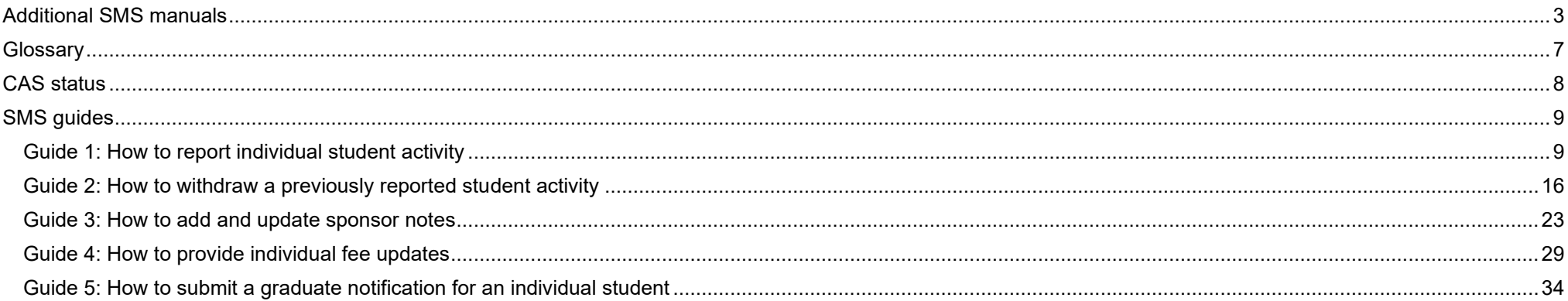

# <span id="page-2-0"></span>**Additional SMS manuals**

There are 12 SMS manuals available, plus two supplementary policy guides for completing a CoS and CAS. The manuals are grouped into three categories: common, CAS and CoS. The table below describes the purpose and audience of each manual.

You should read all manuals applicable to your licence before contacting the relevant helpdesk.

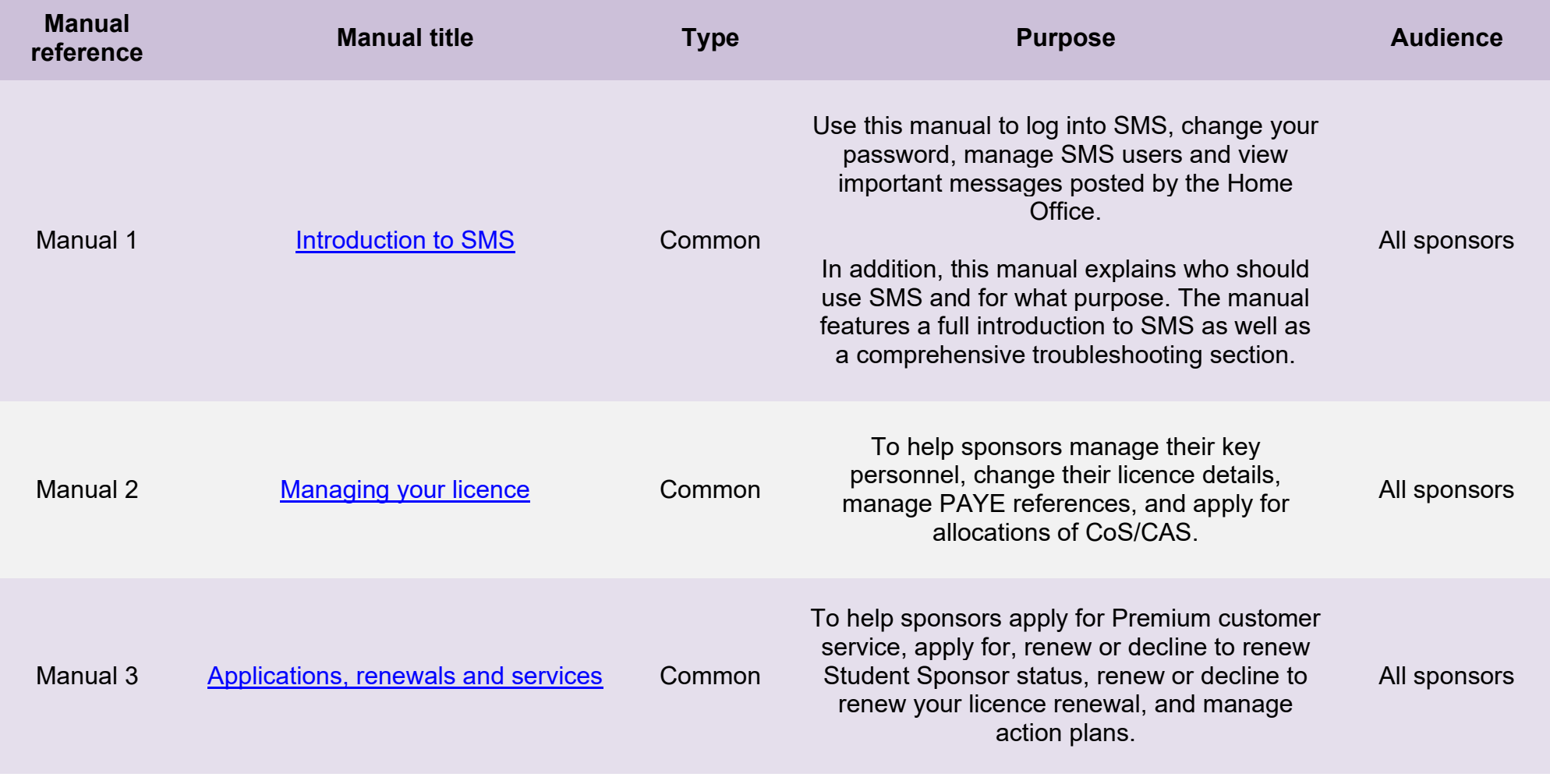

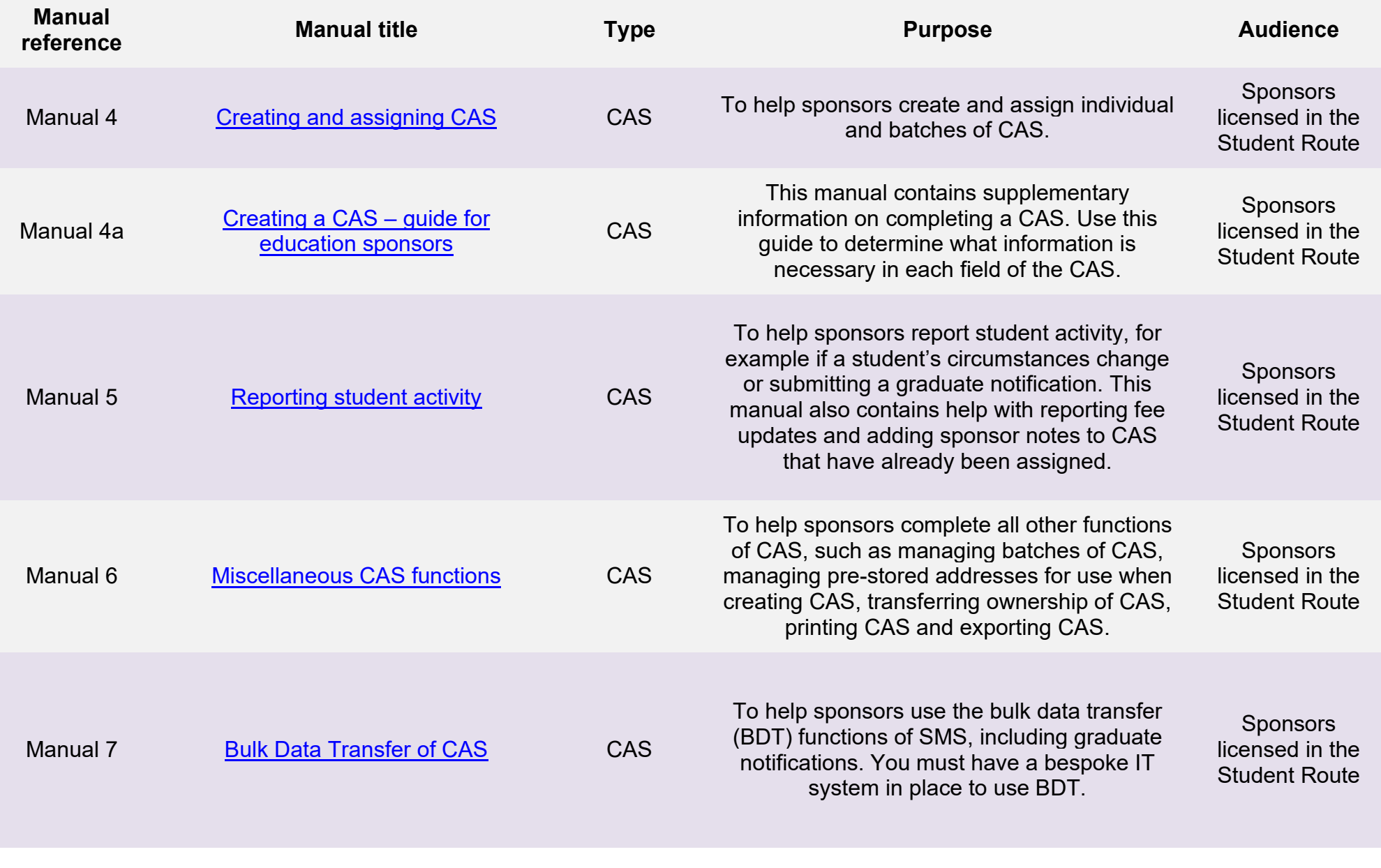

**Document reference** Reporting student activity **| Version number** 4.0 **| Published** October 2021 **| Manual** 5 of 12 **| Page** 4 of 41

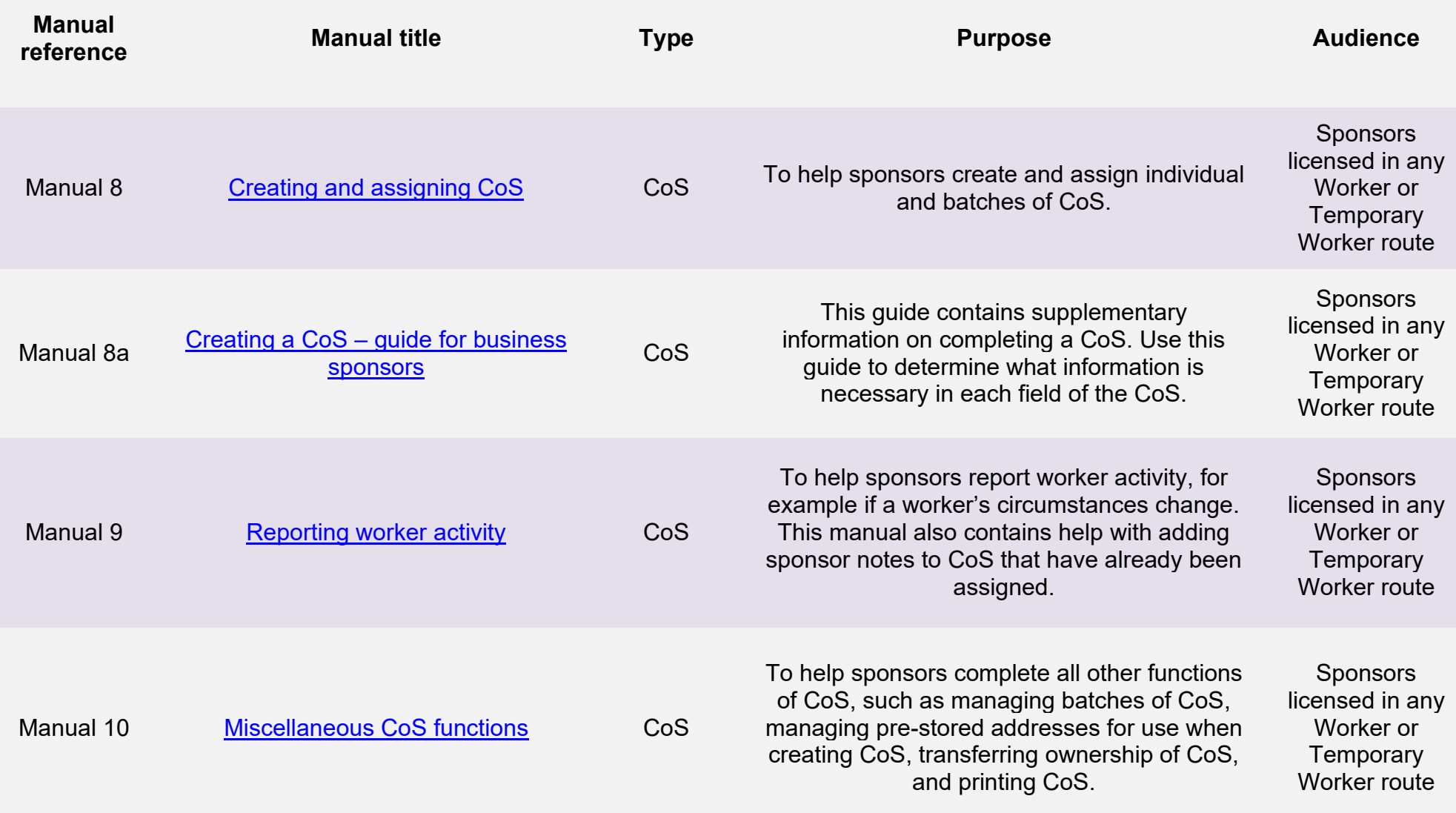

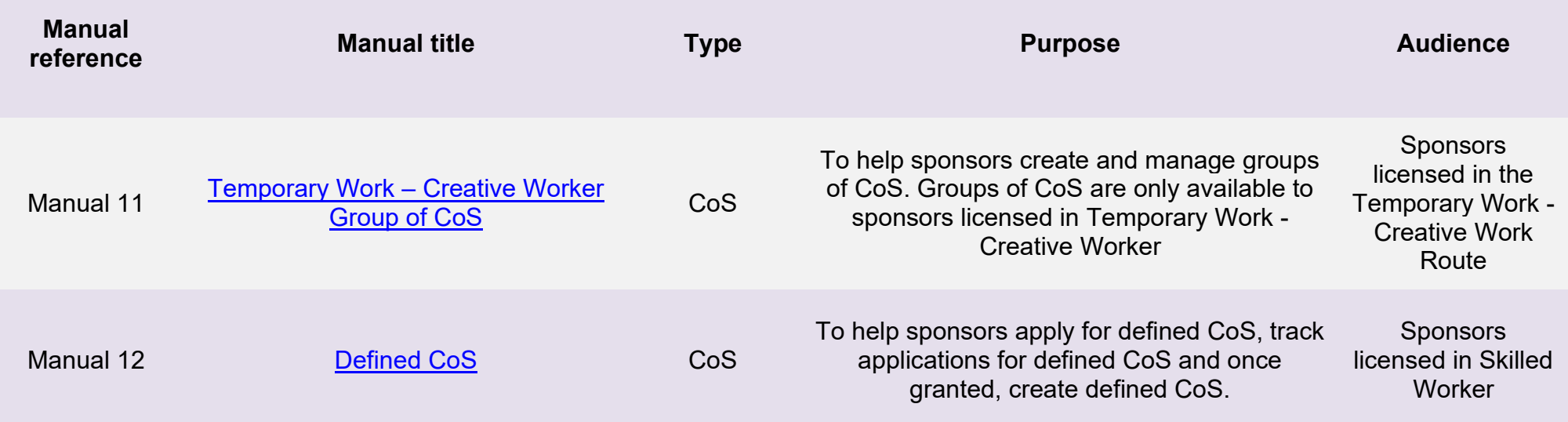

# <span id="page-6-0"></span>**Glossary**

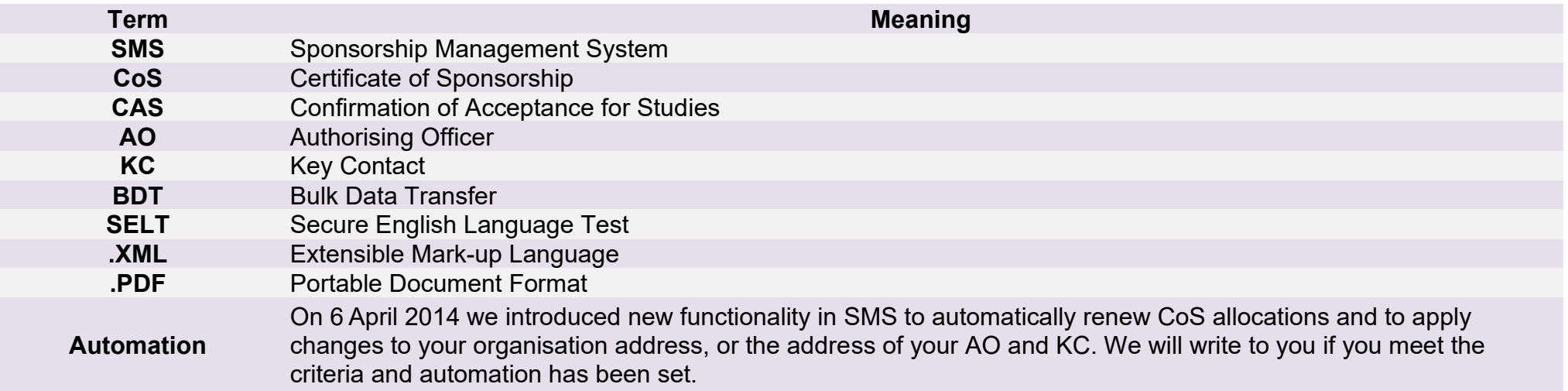

# <span id="page-7-0"></span>**CAS status**

The table below shows each status which can apply to a CAS.

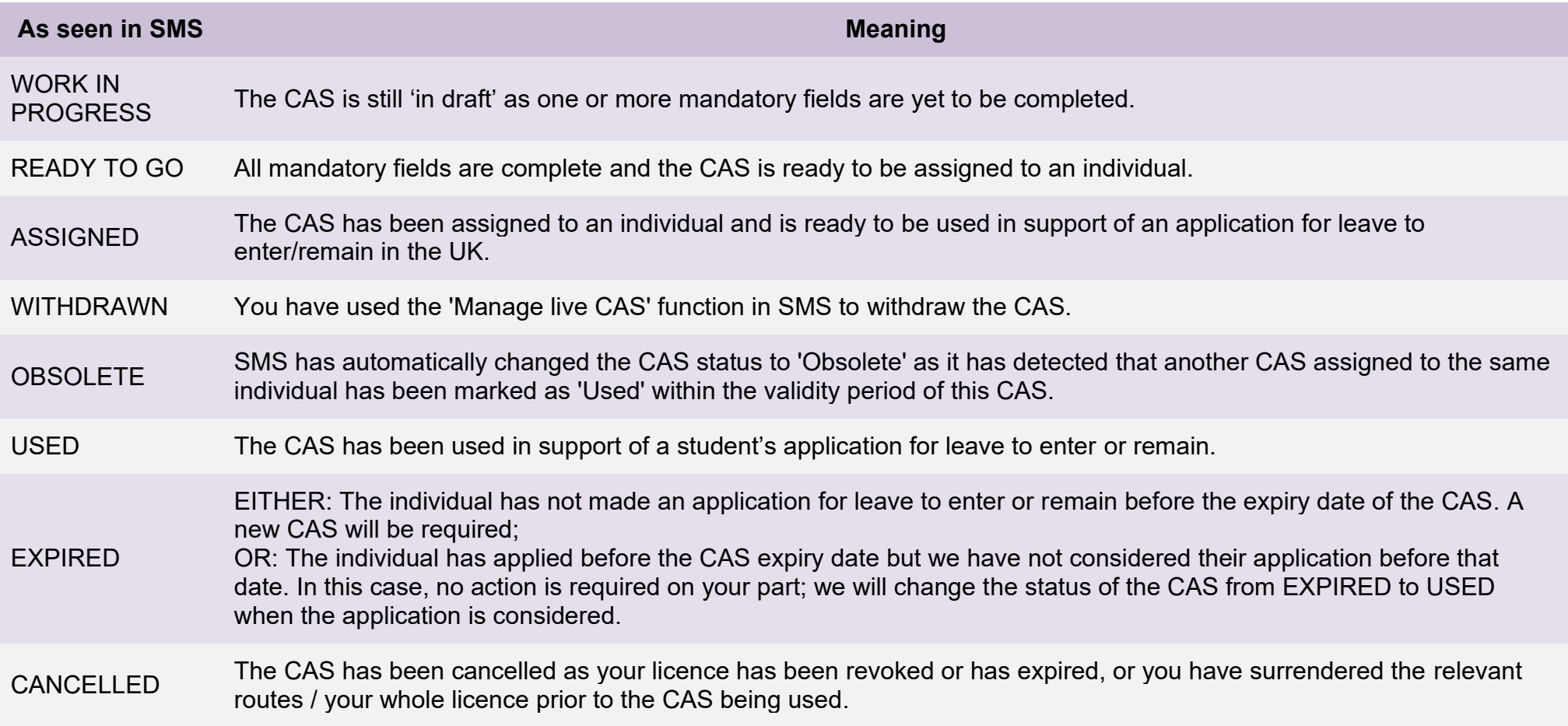

# <span id="page-8-0"></span>**SMS guides**

## <span id="page-8-1"></span>Guide 1: How to report individual student activity

Follow the step by step instructions below to report student activity. This function is essential in order to fulfil your sponsorship duties. Use this function to notify us of a student's activity, for example, the student has been delayed and has not entered the UK, or you no longer wish to sponsor the student. If you want to report multiple 'no shows', it is easier and quicker to use Bulk data transfer (BDT). Please see our [website](https://www.gov.uk/government/collections/sponsorship-information-for-employers-and-educators#bulk-data-transfer-technical-details) for information on using the BDT toolkit.

Please note; Level 2 users can only report on CAS that they have personally created and assigned, or on a CAS that has been transferred to them.

You should read the [Sponsorship policy guidance](https://www.gov.uk/government/collections/sponsorship-information-for-employers-and-educators#sponsorship-policy-guidance) and SMS guide 4a – Creating a CAS – [guide for education sponsors](https://www.gov.uk/government/publications/certificates-of-sponsorship-cos-sms-user-manual) before reporting student activity.

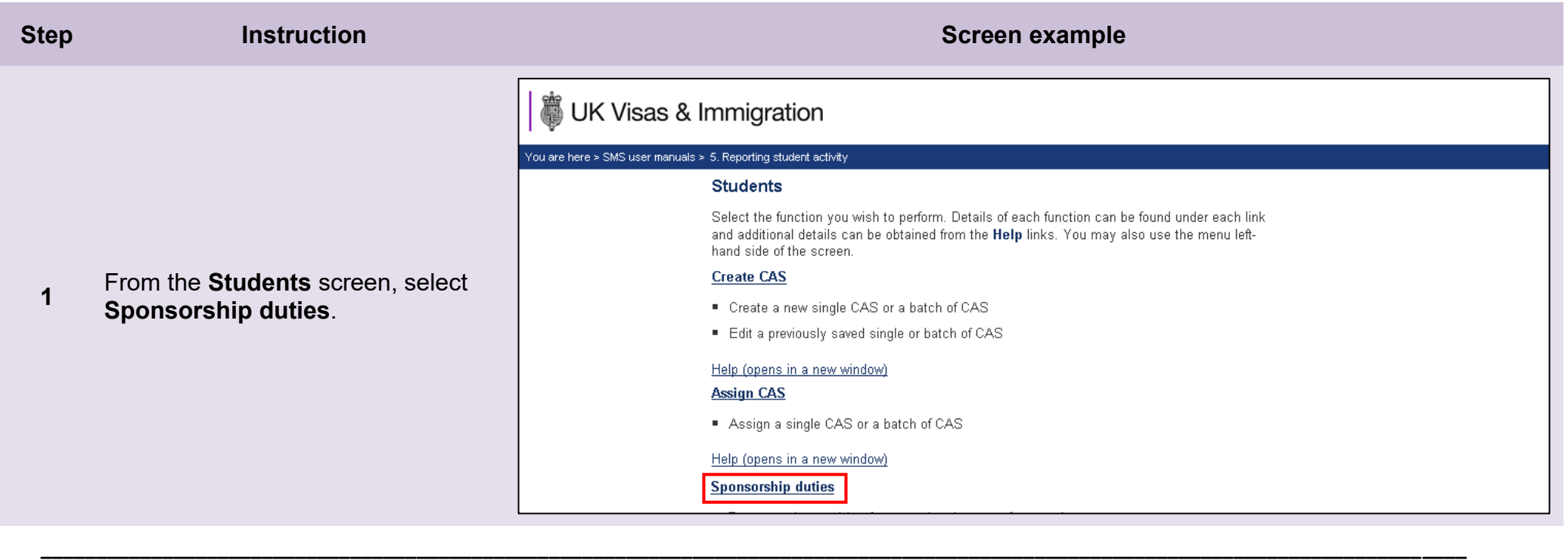

# UK Visas & Immigration

#### You are here > SMS user manuals > 5, Reporting student activity

#### Sponsorship duties

As a sponsor, you have responsibilities to manage the students to whom you have assigned CAS. This section allows you to fulfil these responsibilities by reporting student activity and managing live CAS.

Please note. Level 2 users can only report on CAS which they own.

**Report activity by CAS number** 

Report student activity with a known CAS number

#### Help (opens in a new window)

#### **Report activity by CAS search**

Report student activity by searching on student details

Help (opens in a new window)

**Report bulk student activity** 

Report student activity by bulk upload

#### Help (opens in a new window)

#### Provide bulk fee update

Provide fees update for multiple CAS records by bulk upload

Help (opens in a new window)

#### **Manage live CAS by CAS number**

- Access the manage a live CAS functions where the CAS number is known
- Add or edit a sponsor note, update fees or withdraw a CAS

#### Help (opens in a new window)

#### Manage live CAS by CAS search

- Access the manage a live CAS functions by searching on student details
- Add or edit a sponsor note, update fees or withdraw a CAS

#### Help (opens in a new window)

From the **Sponsorship duties**  screen you can select to **Report activity by CAS number**, if known. If you do not know the student's CAS number, select **Report activity by CAS search**.

**2**

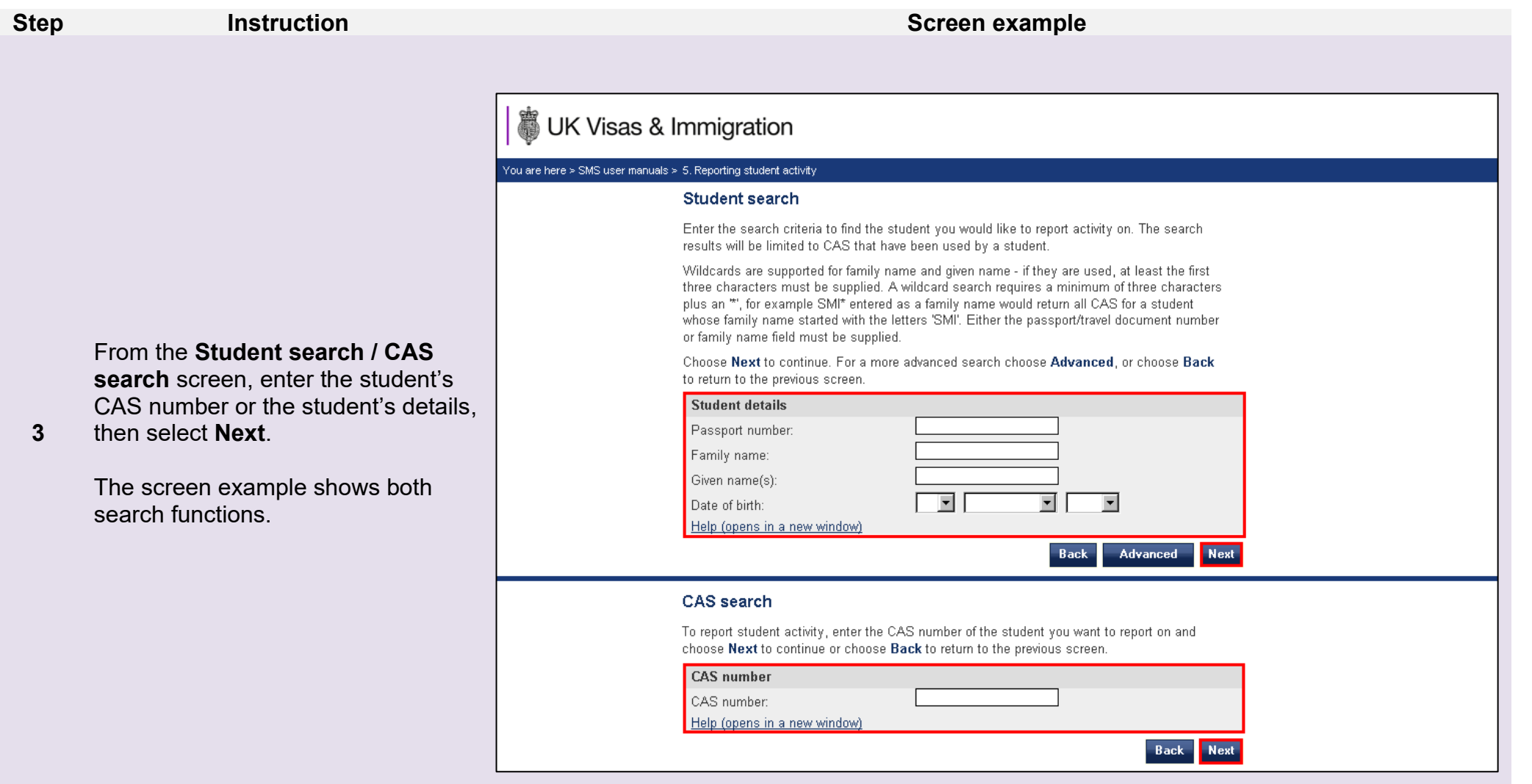

Note If your search parameters are not specific, you will be presented with a long list of CAS. This screen is not featured in this guide. Select<br>the CAS on which you want to report. If your search parameters are specific,

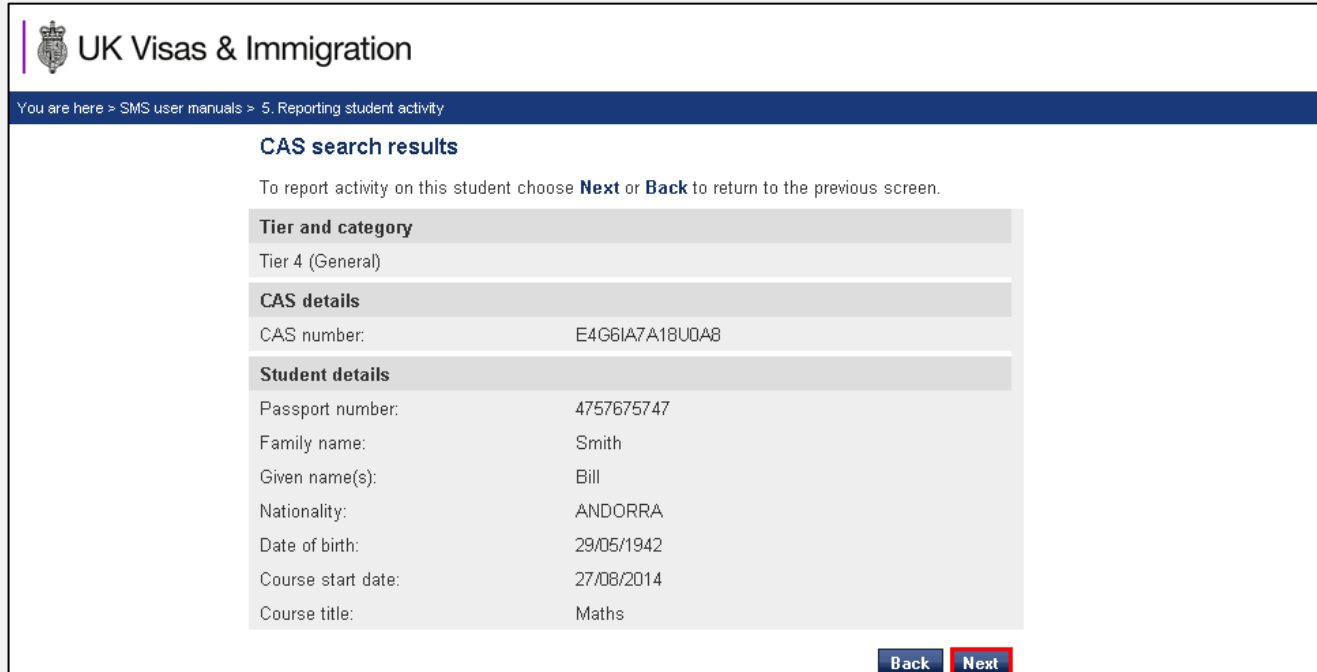

**4** From the **CAS search results** screen select **Next**.

**5**

# UK Visas & Immigration

#### You are here > SMS user manuals > 5. Reporting student activity

#### Report student activity - activity history

From the **Report student activity – activity history** screen, select the relevant option from the **Activity type** drop-down list, then select **Next**.

Any activity previously reported against this student is shown below. To report student activity select an activity type from the drop-down list and choose Next to continue or choose Back to return to the previous screen.

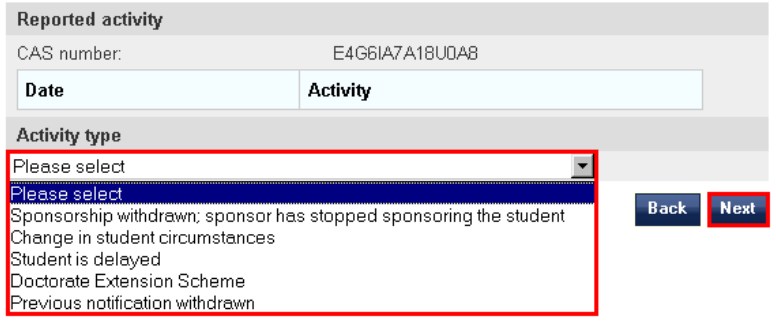

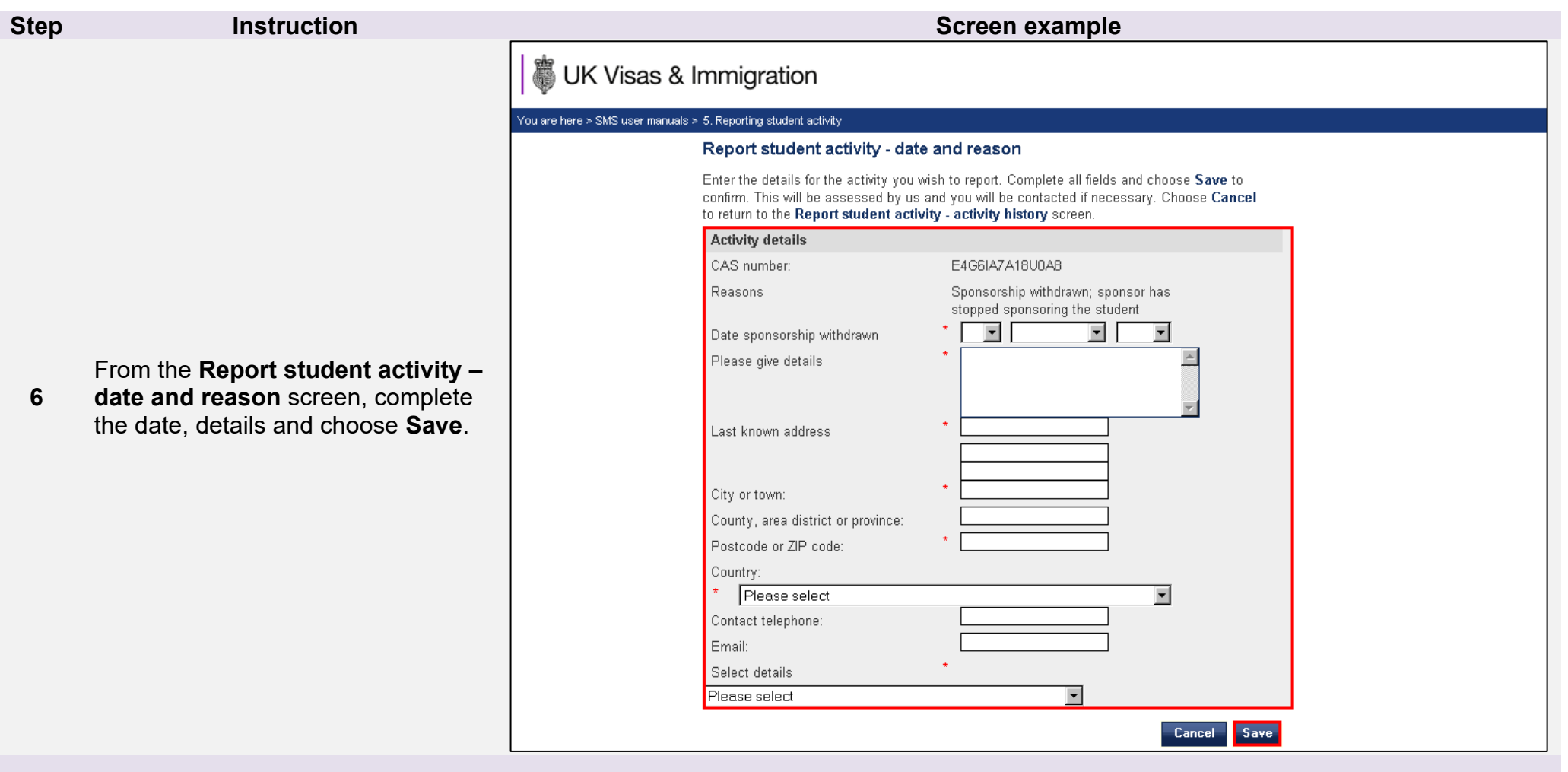

**Note** When you are reporting that a student has completed or is due to complete their course earlier than the course end date that was stated on the CAS, you must inform us of the earlier course completion date. This date should be included in the free text field entitled 'Please give details'. This date is required in addition to the date that sponsorship was or is due to be withdrawn.

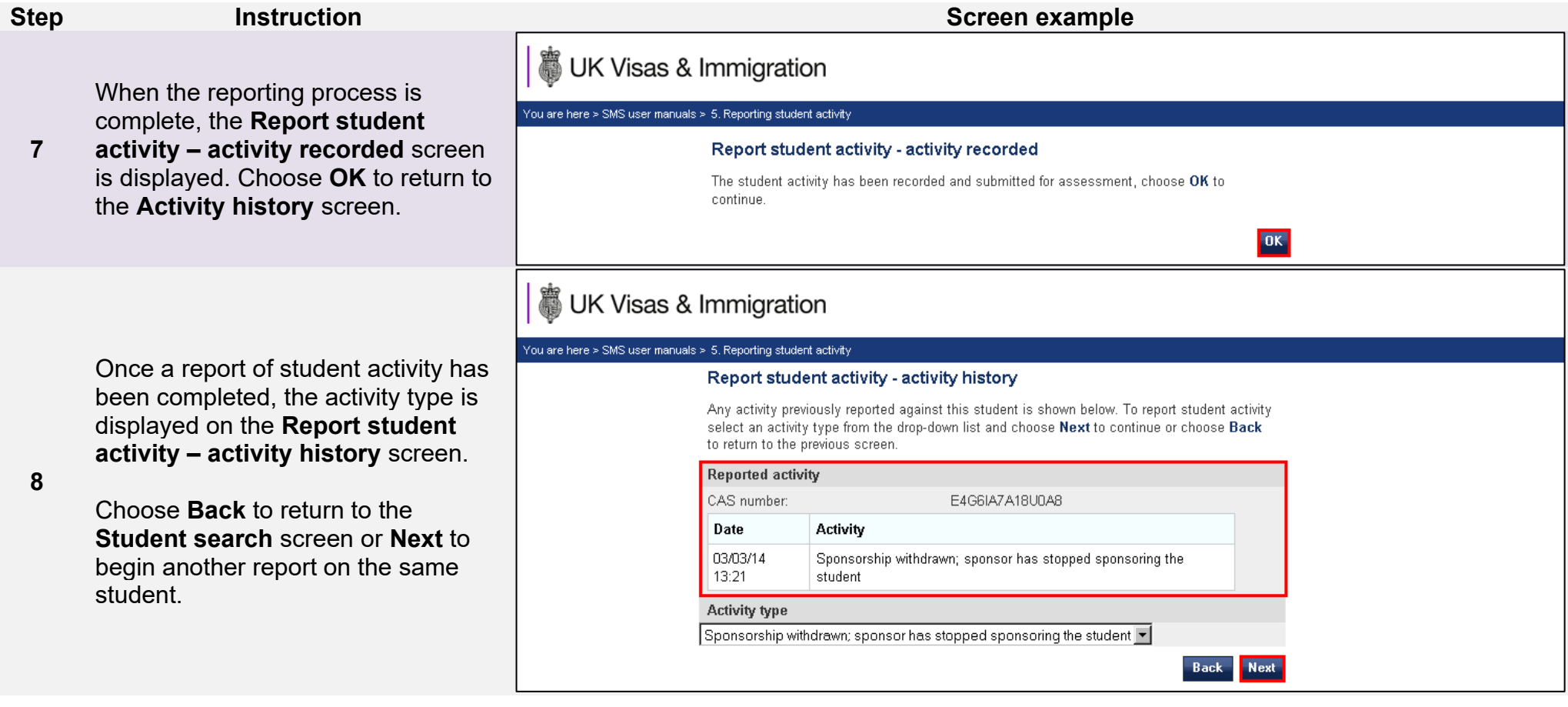

## <span id="page-15-0"></span>Guide 2: How to withdraw a previously reported student activity

Follow the step by step instructions below to withdraw a previously reported student activity. For example, you had previously reported that you were withdrawing sponsorship from a student but that decision has been reversed. This function is essential in order to fulfil your sponsorship duties.

Please note; Level 2 users can only withdraw reported student activity for CAS that they have personally created and assigned, or to a CAS which has been transferred to them.

You should read the [Sponsorship policy guidance](https://www.gov.uk/government/collections/sponsorship-information-for-employers-and-educators#sponsorship-policy-guidance) and SMS guide 4a – Creating a CAS – [guide for education sponsors](https://www.gov.uk/government/publications/certificates-of-sponsorship-cos-sms-user-manual) before reporting student activity.

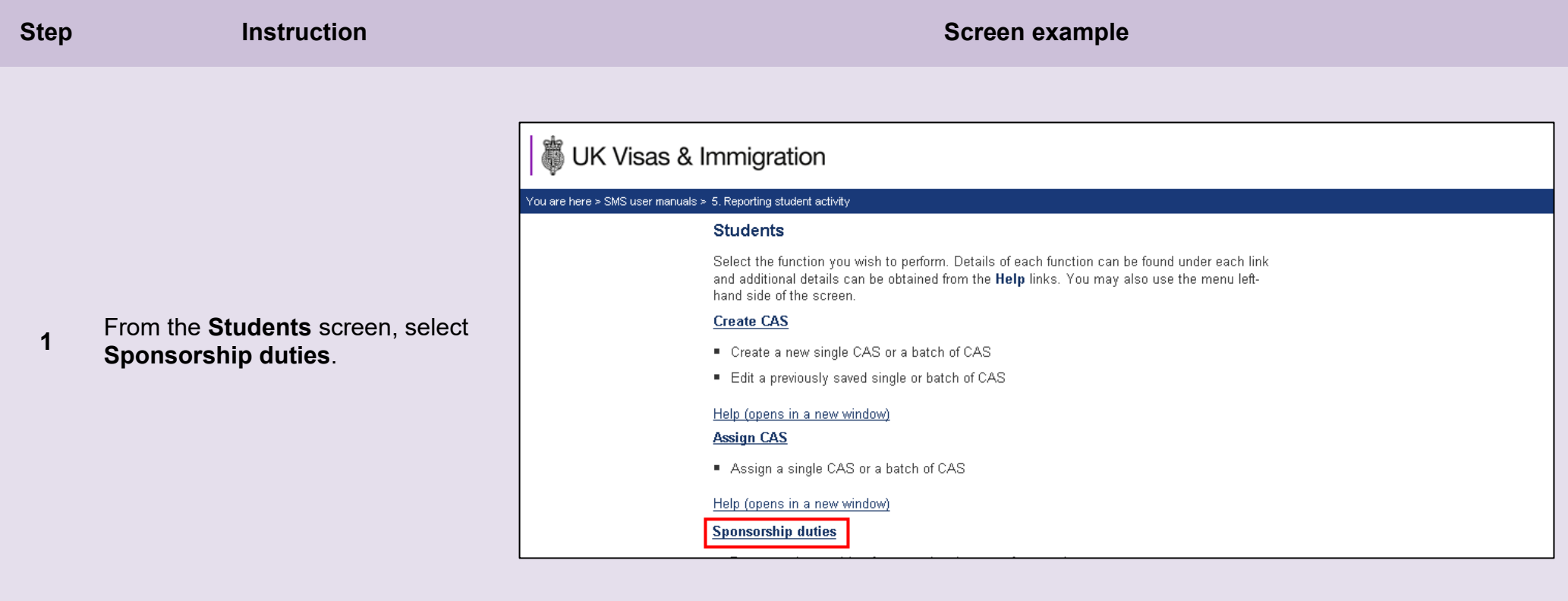

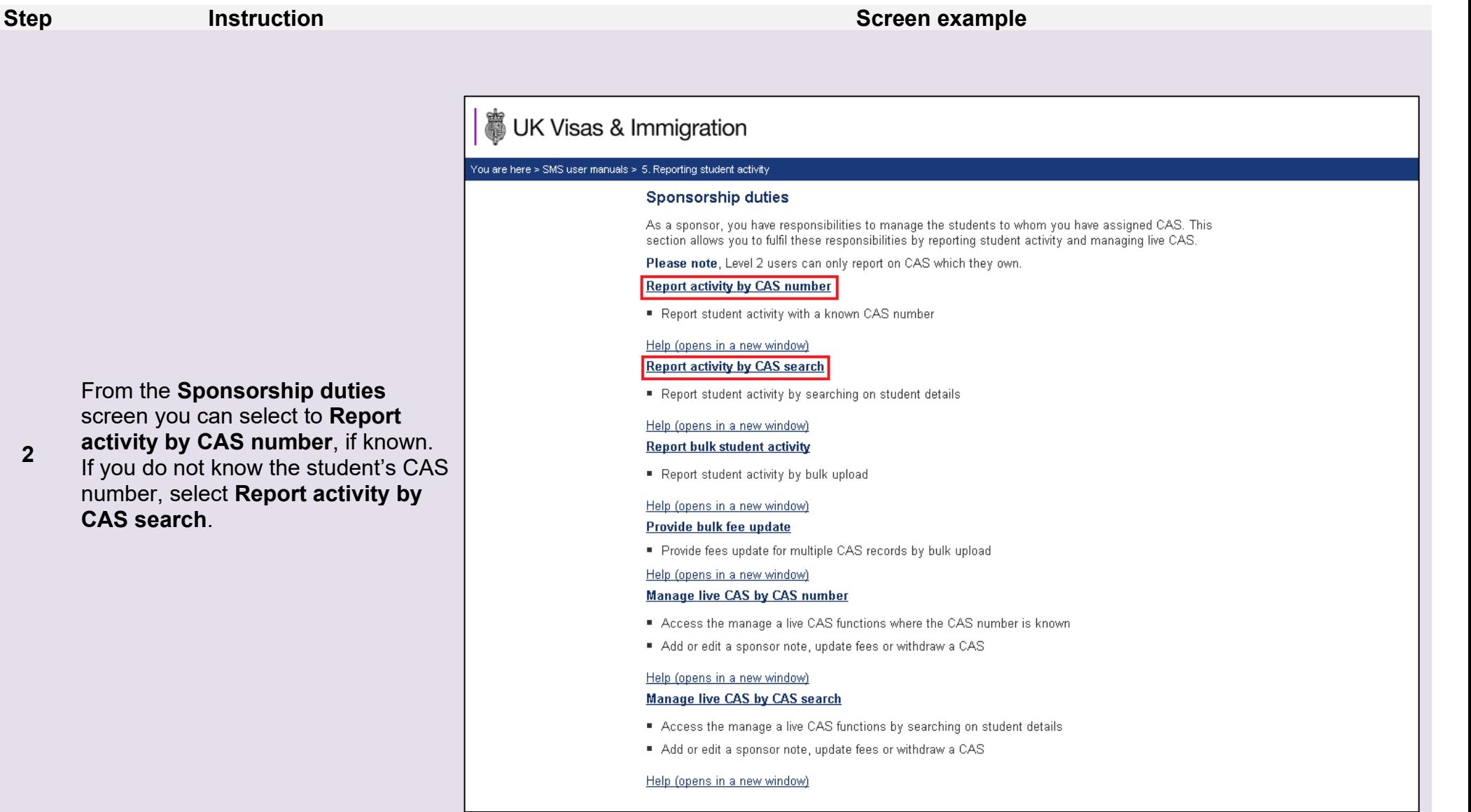

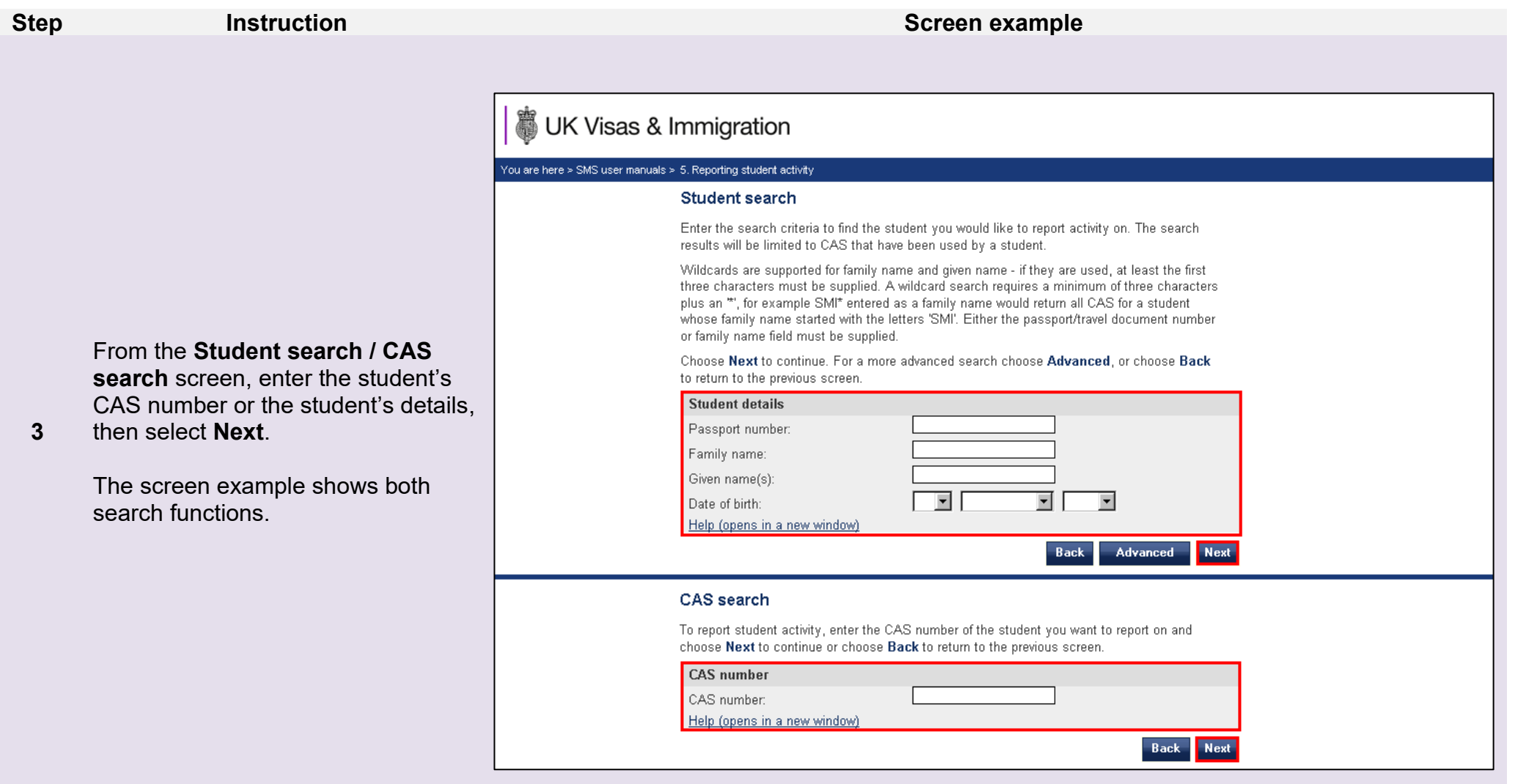

**Note** If your search parameters are not specific, you will be presented with a long list of CAS. This screen is not featured in this guide. Select the CAS on which you want to report. If your search parameters are specific, you will be presented with the screen below.

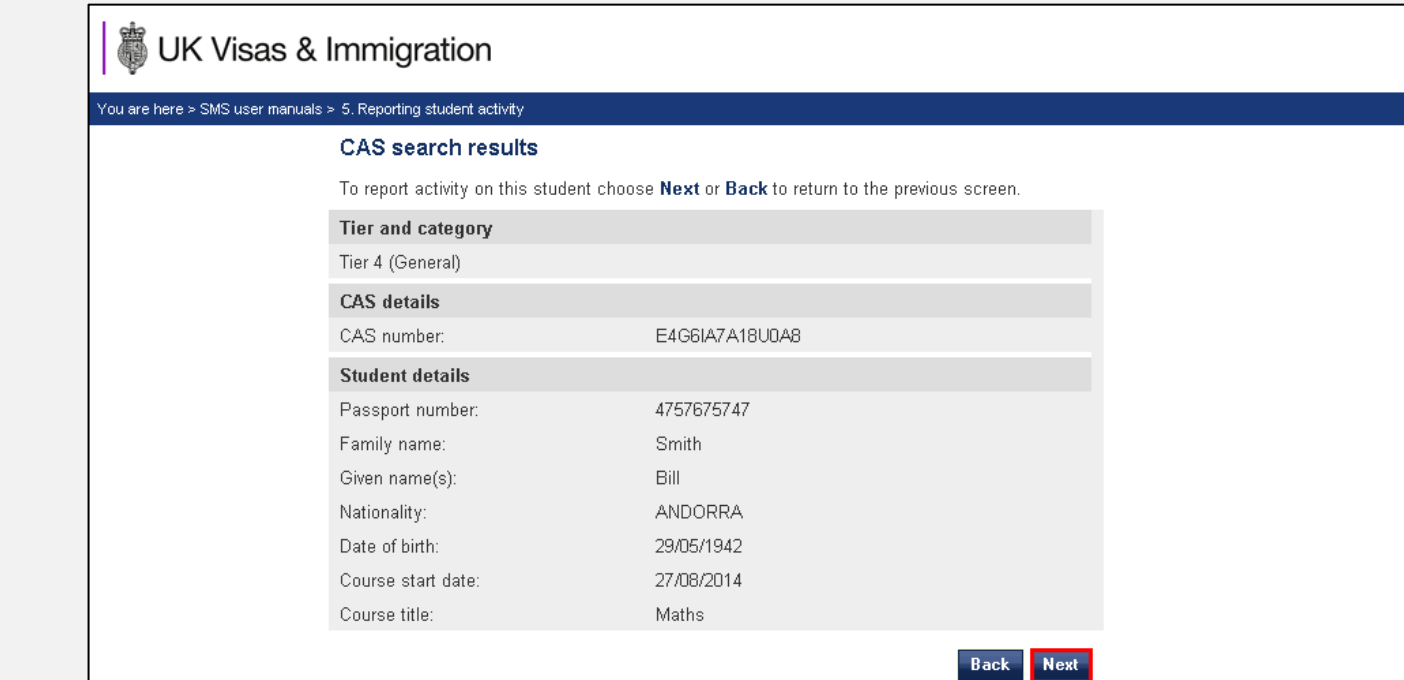

**4** From the **CAS search results** screen select **Next**.

**5**

**activity history** screen, select

list, then select **Next**.

3 UK Visas & Immigration You are here > SMS user manuals > 5. Reporting student activity Report student activity - activity history Any activity previously reported against this student is shown below. To report student activity select an activity type from the drop-down list and choose Next to continue or choose Back to return to the previous screen. From the **Report student activity – Reported activity** CAS number: E4G6IA7A18U0A8 **Previous notification withdrawn**  Date **Activity** from the **Activity type** drop-down 08/09/14 Sponsorship withdrawn; sponsor has stopped sponsoring 11:46 the student **Activity type** Sponsorship withdrawn; sponsor has stopped sponsoring the student v Please select Sponsorship withdrawn; sponsor has stopped sponsoring the student  $\vert$ <sub>ick</sub> $\vert$ **Next** Change in student circumstances Student is delayed Doctorate Extension Scheme

**Note** Please note the date of the activity you wish to withdraw as it will be required on the next screen.

**\_\_\_\_\_\_\_\_\_\_\_\_\_\_\_\_\_\_\_\_\_\_\_\_\_\_\_\_\_\_\_\_\_\_\_\_\_\_\_\_\_\_\_\_\_\_\_\_\_\_\_\_\_\_\_\_\_\_\_\_\_\_\_\_\_\_\_\_\_\_\_\_\_\_\_\_\_\_\_\_\_\_\_\_\_\_\_\_\_\_\_\_\_\_\_\_\_\_\_\_\_\_\_\_\_\_\_\_\_\_\_\_\_\_\_\_\_\_\_\_\_\_\_\_\_\_\_\_\_**

Previous notification withdrawn

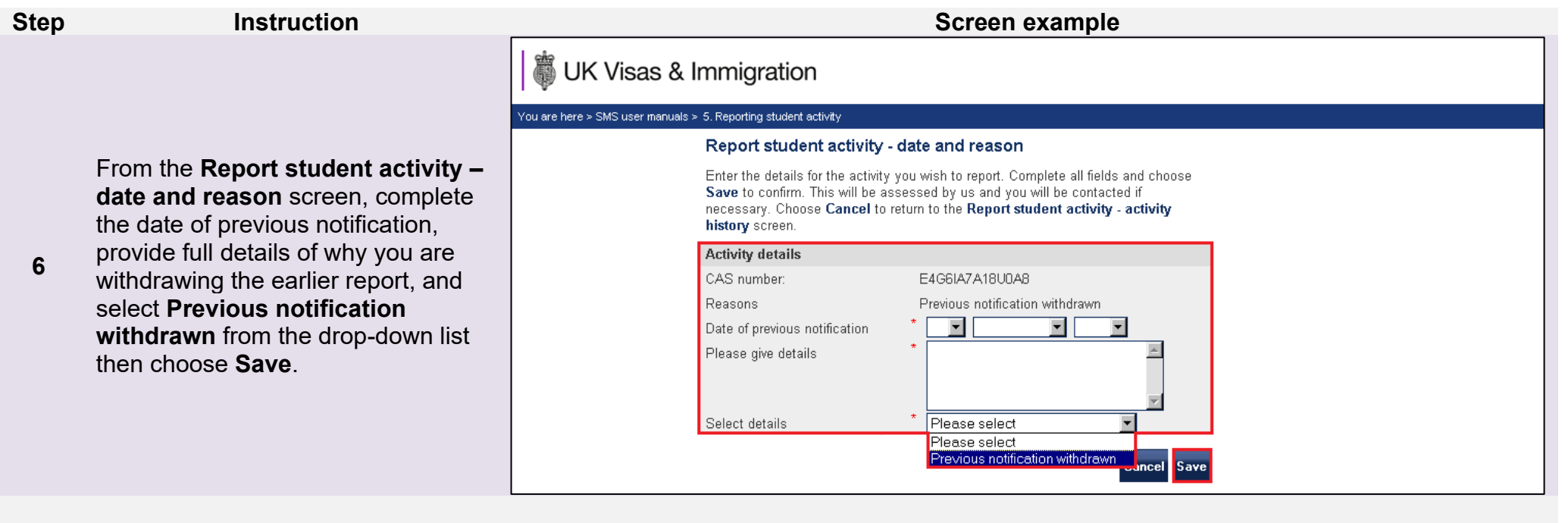

When the reporting process is complete, the **Report student** 

**7 activity – activity recorded** screen is displayed. Choose **OK** to return to the **Activity history** screen.

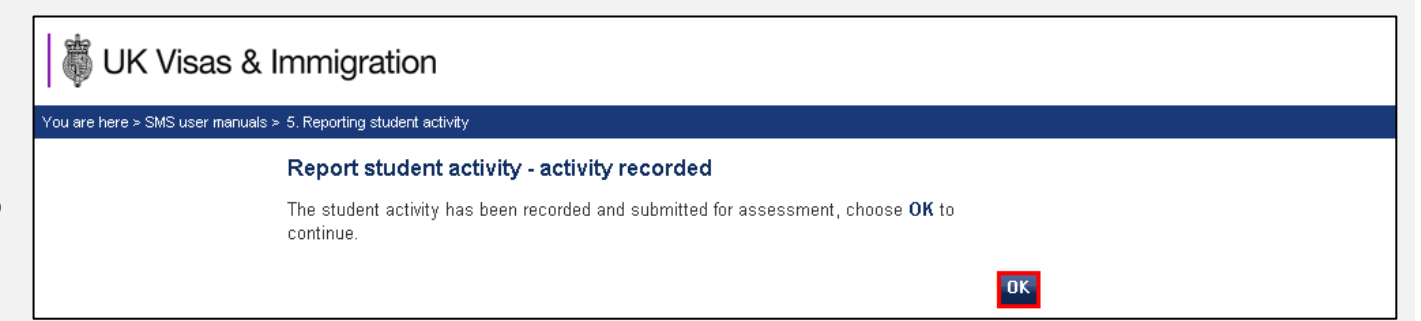

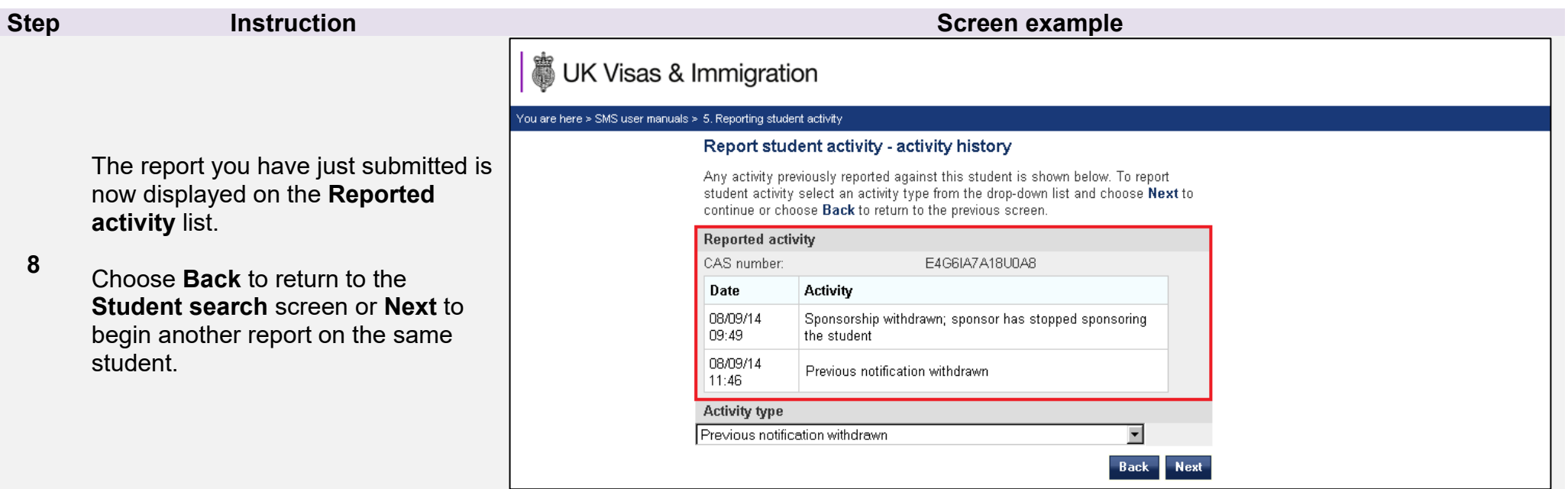

a.

### <span id="page-22-0"></span>Guide 3: How to add and update sponsor notes

Follow the step by step instructions below to add a sponsor note to a CAS which has already been assigned (live). This function is useful if you wish to change any details of a live CAS. It is not possible to edit a live CAS, but if any of the previously submitted information is incorrect, you can submit a sponsor note.

Please note; Level 2 users can only add a sponsor note to a CAS that they have personally created and assigned, or to a CAS which has been transferred to them.

You should read the [Sponsorship policy guidance](https://www.gov.uk/government/collections/sponsorship-information-for-employers-and-educators#sponsorship-policy-guidance) and SMS guide 4a – Creating a CAS – [guide for education sponsors](https://www.gov.uk/government/publications/certificates-of-sponsorship-cos-sms-user-manual) before adding a note to a live CAS.

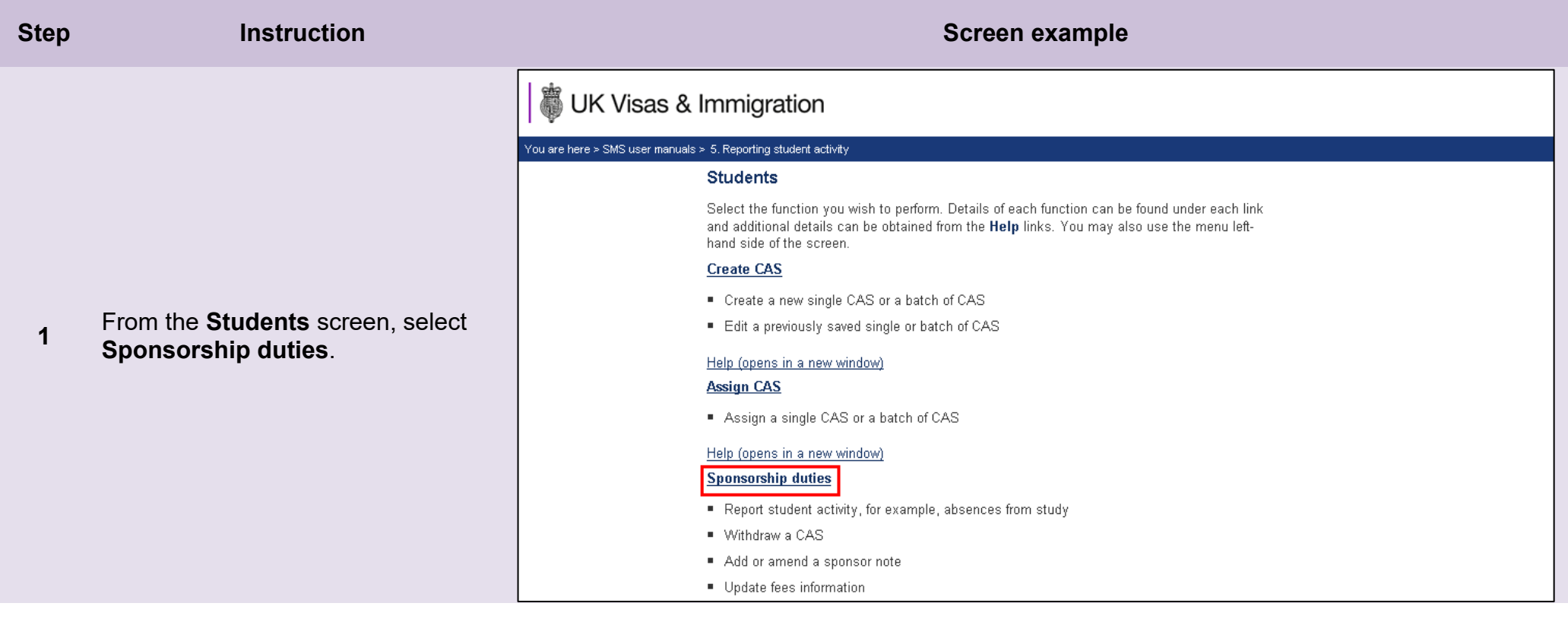

**2**

### UK Visas & Immigration You are here > SMS user manuals > 5, Reporting student activity **Sponsorship duties** As a sponsor, you have responsibilities to manage the students to whom you have assigned CAS. This section allows you to fulfil these responsibilities by reporting student activity and managing live CAS. Please note, Level 2 users can only report on CAS which they own. **Report activity by CAS number** Report student activity with a known CAS number Help (opens in a new window) **Report activity by CAS search** Report student activity by searching on student details Help (opens in a new window) **Report bulk student activity** Report student activity by bulk upload Help (opens in a new window) Provide bulk fee update Provide fees update for multiple CAS records by bulk upload Help (opens in a new window) Manage live CAS by CAS number Access the manage a live CAS functions where the CAS number is known Add or edit a sponsor note, update fees or withdraw a CAS Help (opens in a new window) Manage live CAS by CAS search Access the manage a live CAS functions by searching on student details Add or edit a sponsor note, update fees or withdraw a CAS Help (opens in a new window)

From the **Sponsorship duties**  screen, select **Manage live CAS by CAS number** if the student's CAS number is known, or **Manage live CAS by CAS search** if you don't know the CAS number.

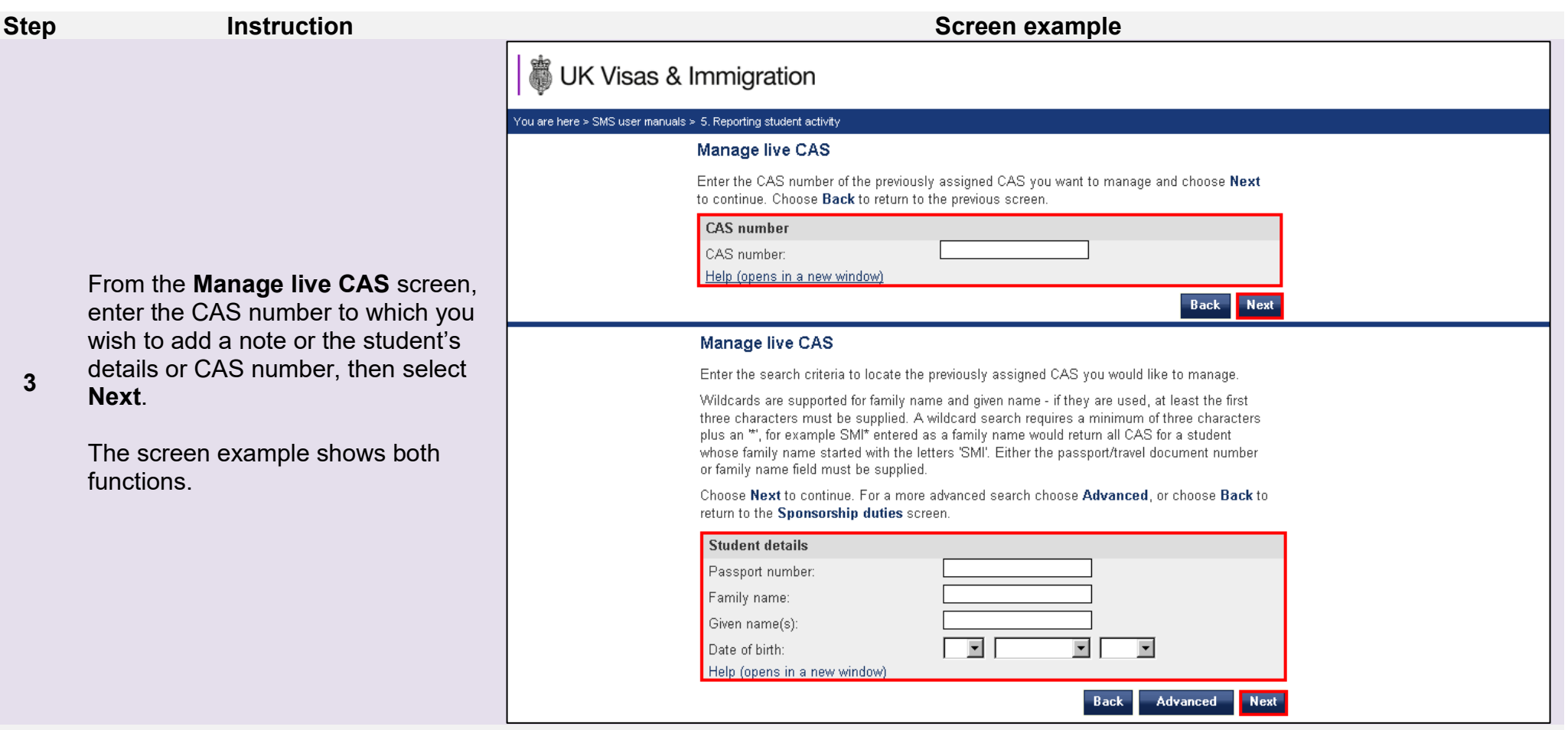

Note If your search parameters are not specific, you will be presented with a long list of CAS. This screen is not featured in this guide. Select<br>the CAS to which you wish to add a note. If your search parameters are speci

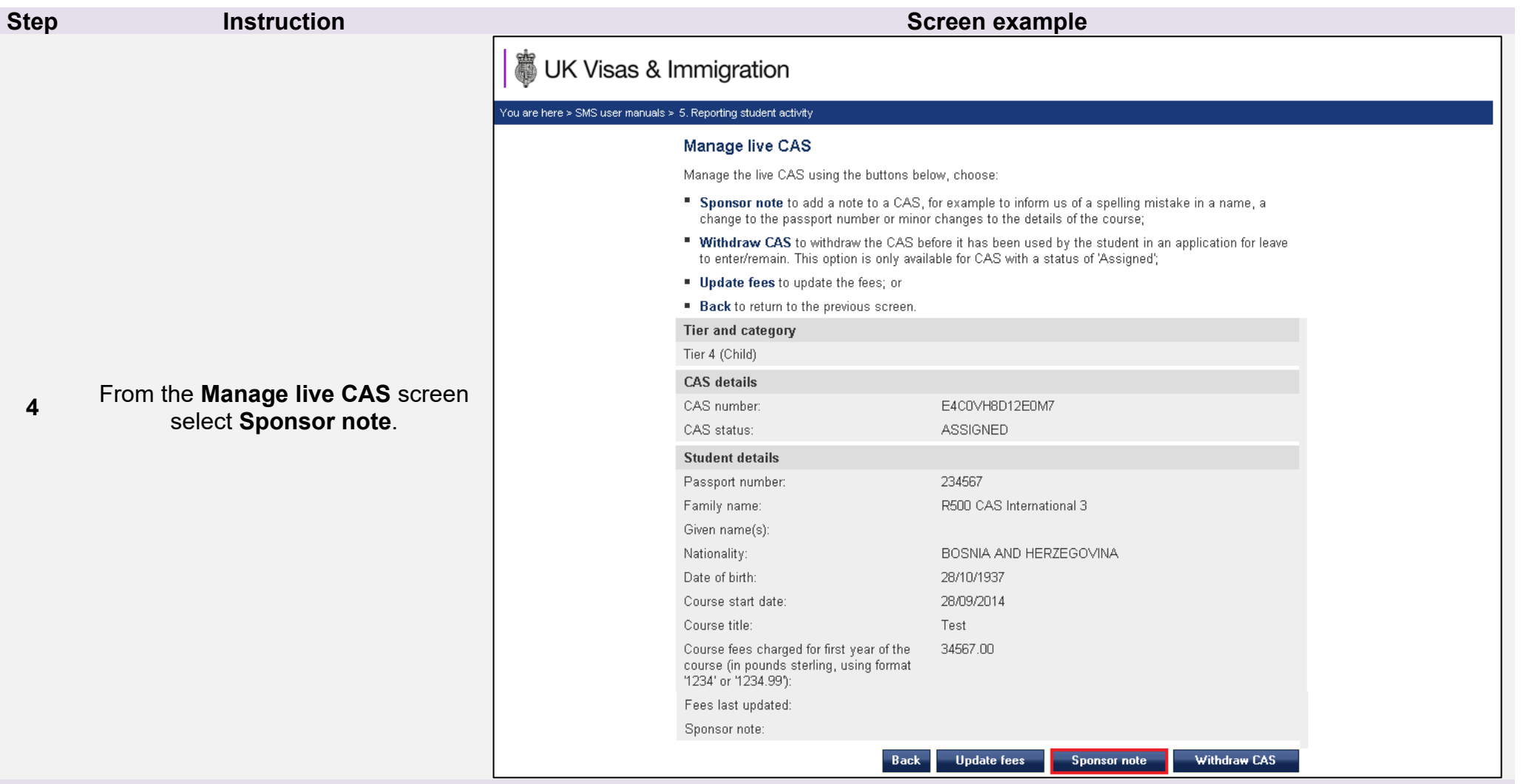

**Note** A sponsor note can only be added to CAS that have the status of either ASSIGNED or EXPIRED.

**Document reference** Reporting student activity **| Version number** 4.0 **| Published** October 2021 **| Manual** 5 of 12 **| Page** 26 of 41

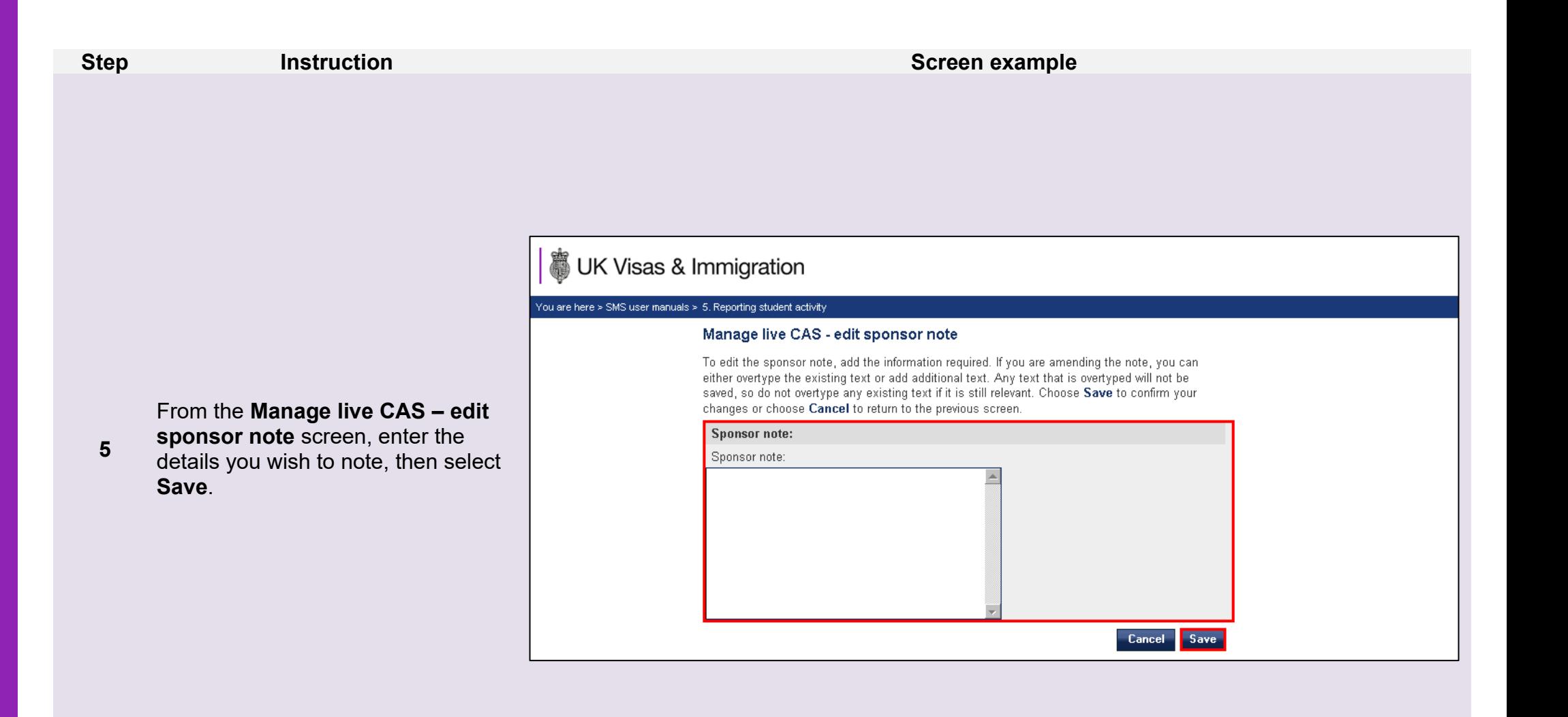

**Note** If you have entered a note on the CAS previously, the text will be displayed. If you wish to save the earlier information, do not overtype it as it will be lost.

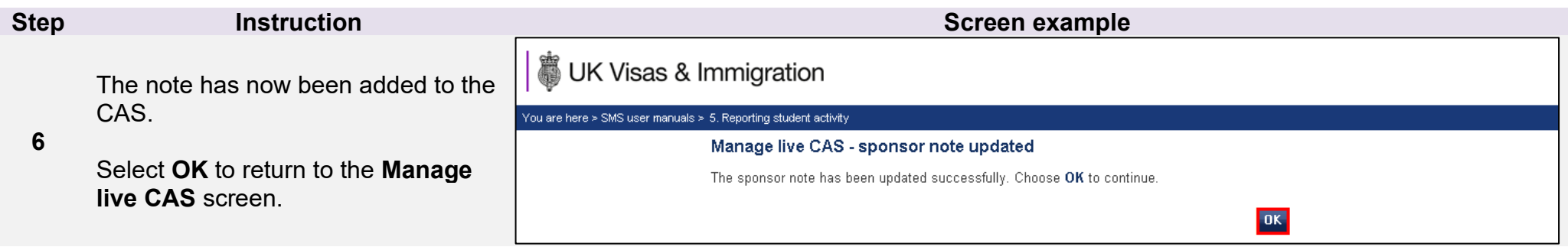

### <span id="page-28-0"></span>Guide 4: How to provide individual fee updates

Follow the step by step instructions below to update fee-related fields on a live CAS (status ASSIGNED). This function is useful if a student pays their fees after you have applied for the CAS, but before the student has submitted their application to the Home Office. Once the CAS has been marked as USED, you will no longer be able to update the fee-related information. It is important to keep SMS updated with any fees charged or paid for each CAS.

If you wish to update fees for multiple CAS, it is easier and quicker to use Bulk data transfer (BDT). Please see our [website](https://www.gov.uk/government/collections/sponsorship-information-for-employers-and-educators#bulk-data-transfer-technical-details) for information on using the BDT toolkit.

You should read the [Sponsorship policy](https://www.gov.uk/government/collections/sponsorship-information-for-employers-and-educators#sponsorship-policy-guidance) guidance and SMS guide 4a – Creating a CAS – [guide for education sponsors](https://www.gov.uk/government/publications/certificates-of-sponsorship-cos-sms-user-manual) before updating the fee-related fields.

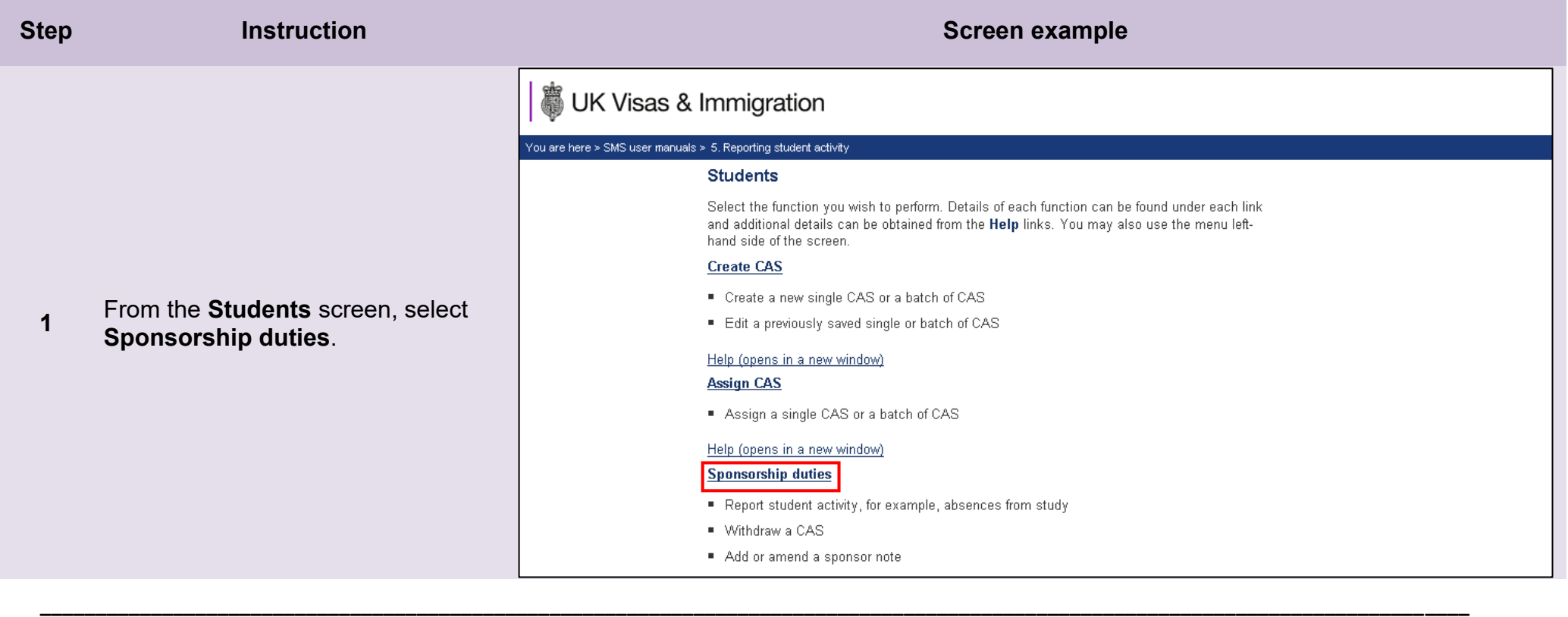

From the **Sponsorship duties**  screen, select **Manage live CAS by CAS number** if the student's CAS number is known, or **Manage live CAS by CAS search** if you don't

know the CAS number.

# UK Visas & Immigration

#### You are here > SMS user manuals > 5. Reporting student activity

#### **Sponsorship duties**

As a sponsor, you have responsibilities to manage the students to whom you have assigned CAS. This section allows you to fulfil these responsibilities by reporting student activity and managing live CAS.

Please note, Level 2 users can only report on CAS which they own.

#### **Report activity by CAS number**

Report student activity with a known CAS number

Help (opens in a new window)

**Report activity by CAS search** 

Report student activity by searching on student details

Help (opens in a new window)

**Manage live CAS by CAS number** 

Access the manage a live CAS functions where the CAS number is known

Add or edit a sponsor note, update fees or withdraw a CAS

Help (opens in a new window)

Manage live CAS by CAS search

- Access the manage a live CAS functions by searching on student details
- Add or edit a sponsor note, update fees or withdraw a CAS

Help (opens in a new window)

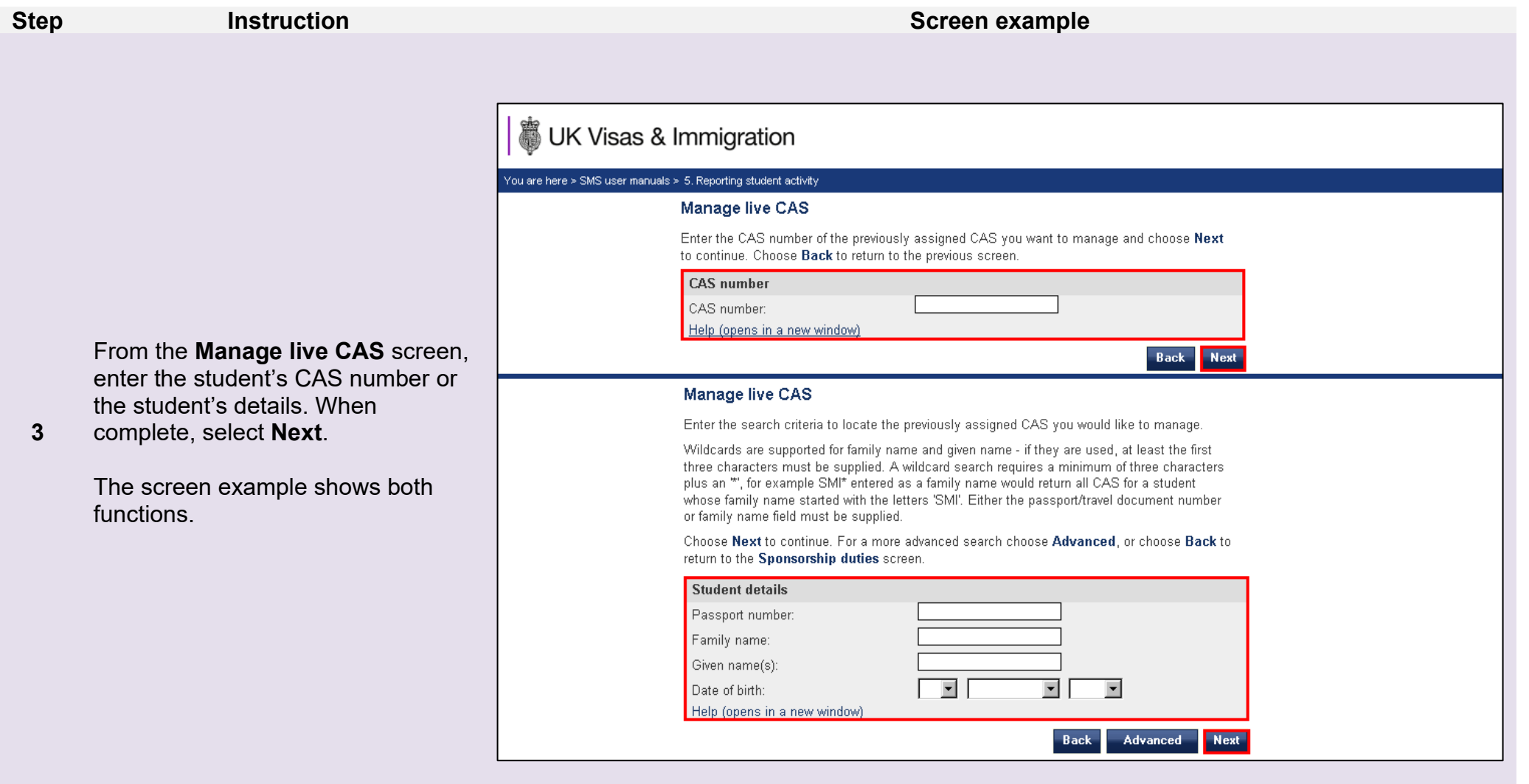

Note If your search parameters are not specific, you will be presented with a long list of CAS. This screen is not featured in this guide. Select<br>the CAS you wish to update. If your search parameters are specific, you will

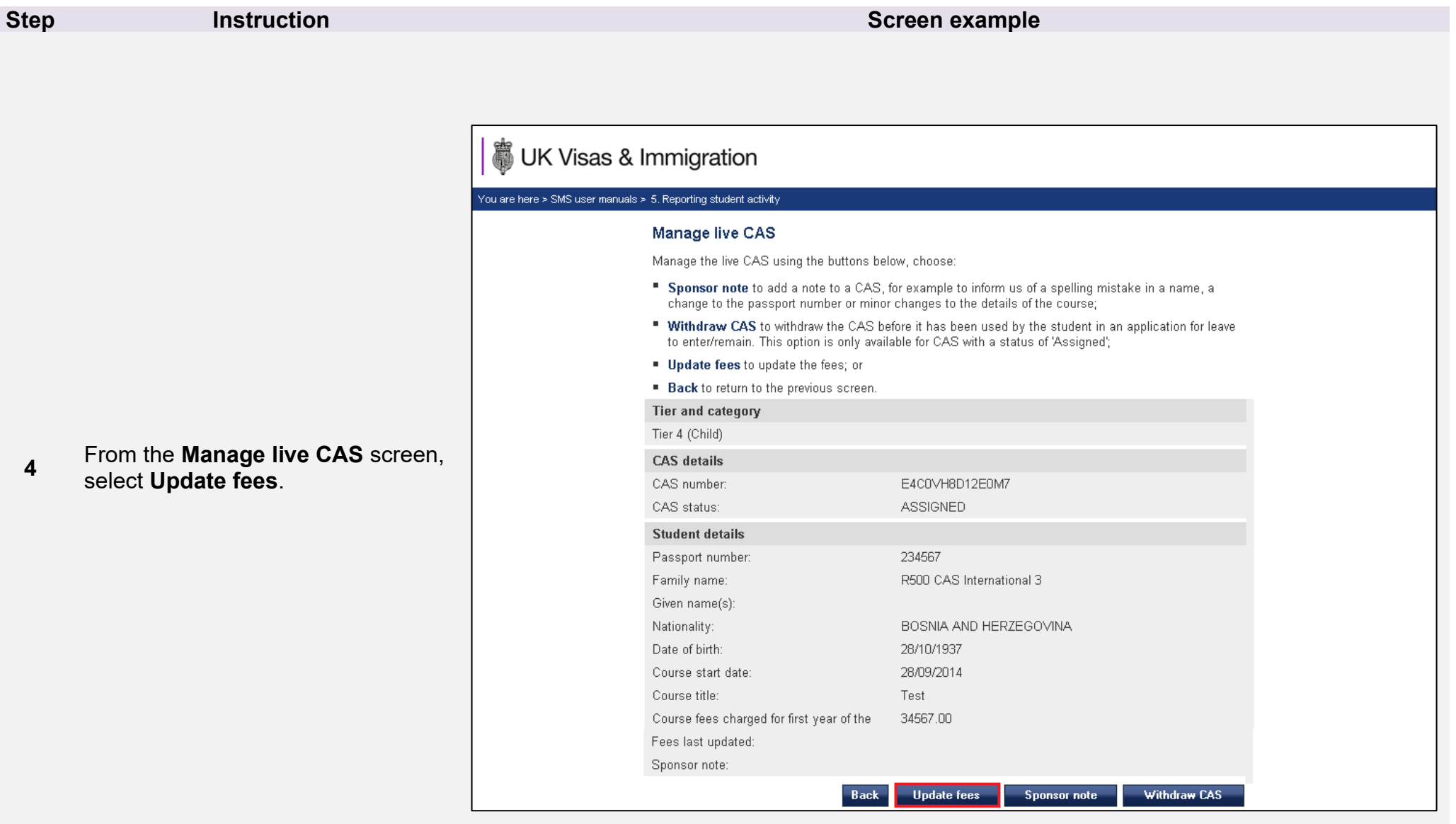

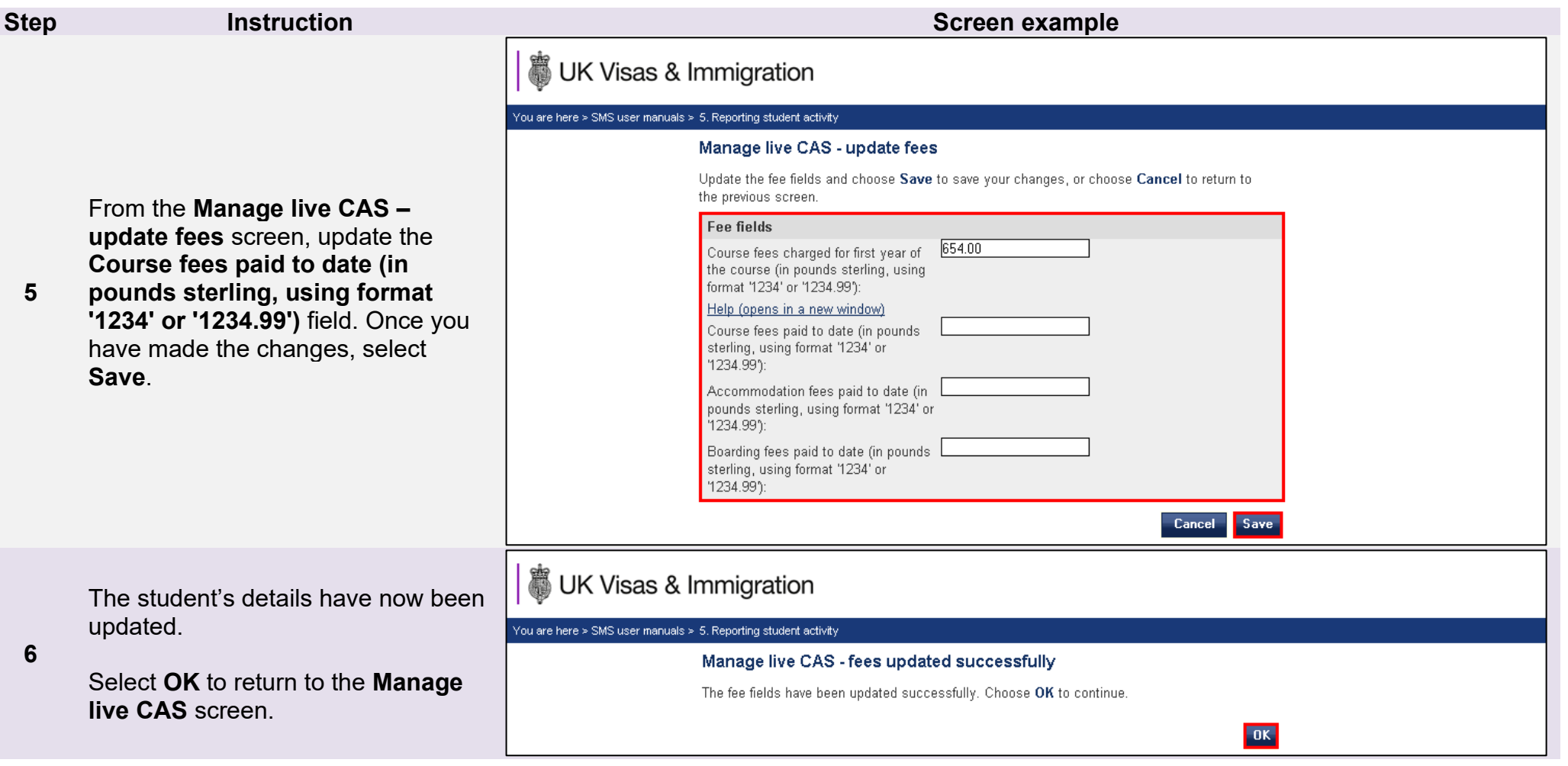

m.

## <span id="page-33-0"></span>Guide 5: How to submit a graduate notification for an individual student

Follow the step by step instructions below to notify of students who have met the qualifying criteria of the Graduate Route on an individual basis. **This function is only available to sponsor who are registered in the Student Route with a track record of compliance.**

If you want to submit multiple graduate notifications, it is easier and quicker to use Bulk data transfer (BDT). Please see our [website](https://www.gov.uk/government/collections/sponsorship-information-for-employers-and-educators#bulk-data-transfer-technical-details) for information on using the BDT toolkit.

Please note; Level 2 users can only submit graduate notifications for CAS that they have personally created and assigned, or on a CAS that has been transferred to them.

You should read the [Sponsorship policy guidance](https://www.gov.uk/government/collections/sponsorship-information-for-employers-and-educators#sponsorship-policy-guidance) before submitting graduate notifications.

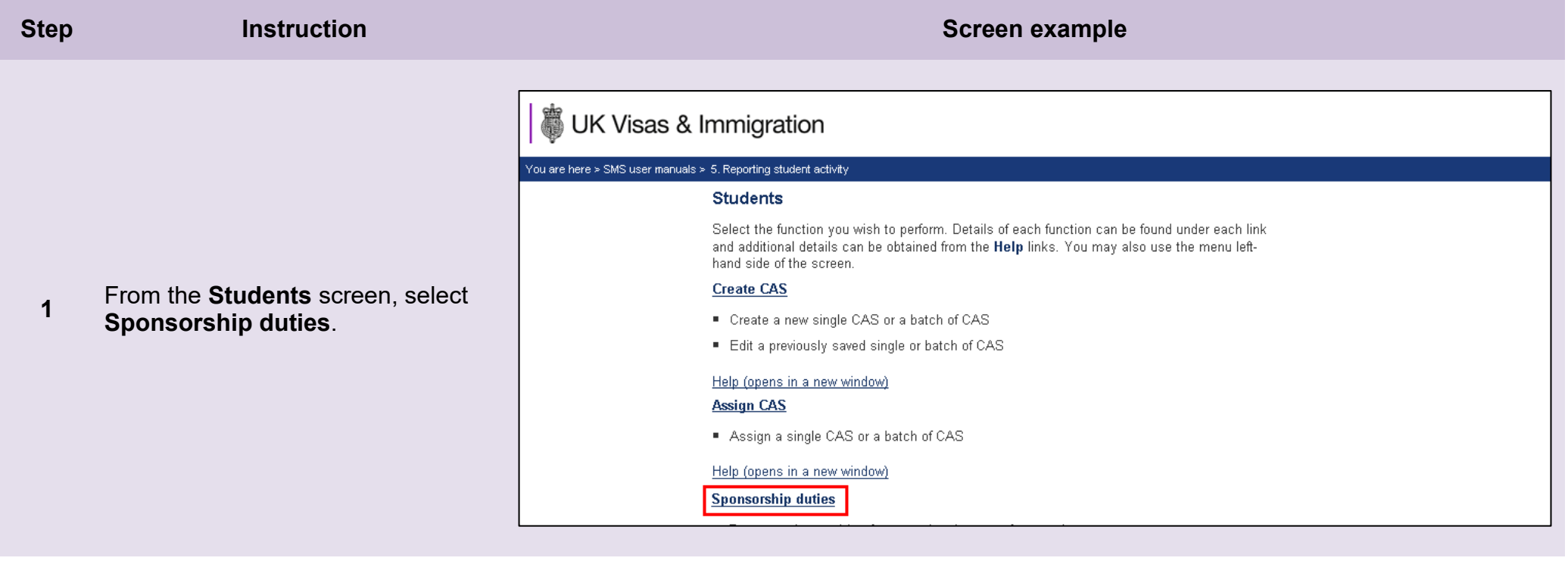

From the **Sponsorship duties**  screen you can select to **Report activity by CAS number**, if known. If you do not know the student's CAS number, select **Report activity by** 

**CAS search**.

### **Sponsorship duties**

As a sponsor, you have responsibilities to manage the students to whom you have assigned CAS. This section allows you to fulfil these responsibilities by reporting student activity and managing live CAS.

Please note, Level 2 users can only report on CAS which they own.

### **Report activity by CAS number**

- Report student activity with a known CAS number
- Notify of students who meet the qualifying crtiera of the Graduate Route with a known CAS number

### Help (opens in a new window)

### **Report activity by CAS search**

- Report student activity by searching on student details
- Notify of students who meet the qualifying crtiera of the Graduate Route by searching on student details

Help (opens in a new window)

**2**

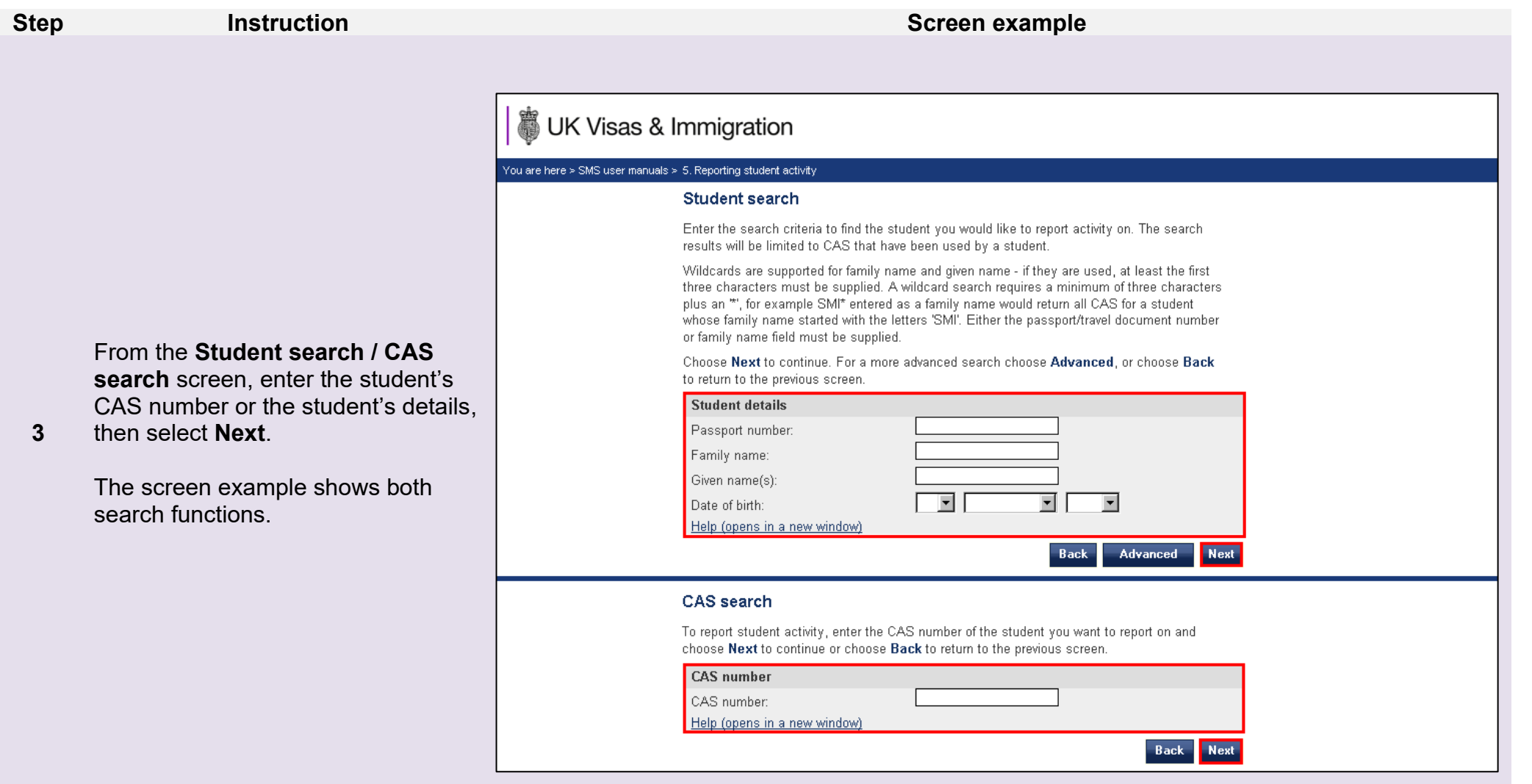

Note If your search parameters are not specific, you will be presented with a long list of CAS. This screen is not featured in this guide. Select<br>the CAS on which you want to report. If your search parameters are specific,

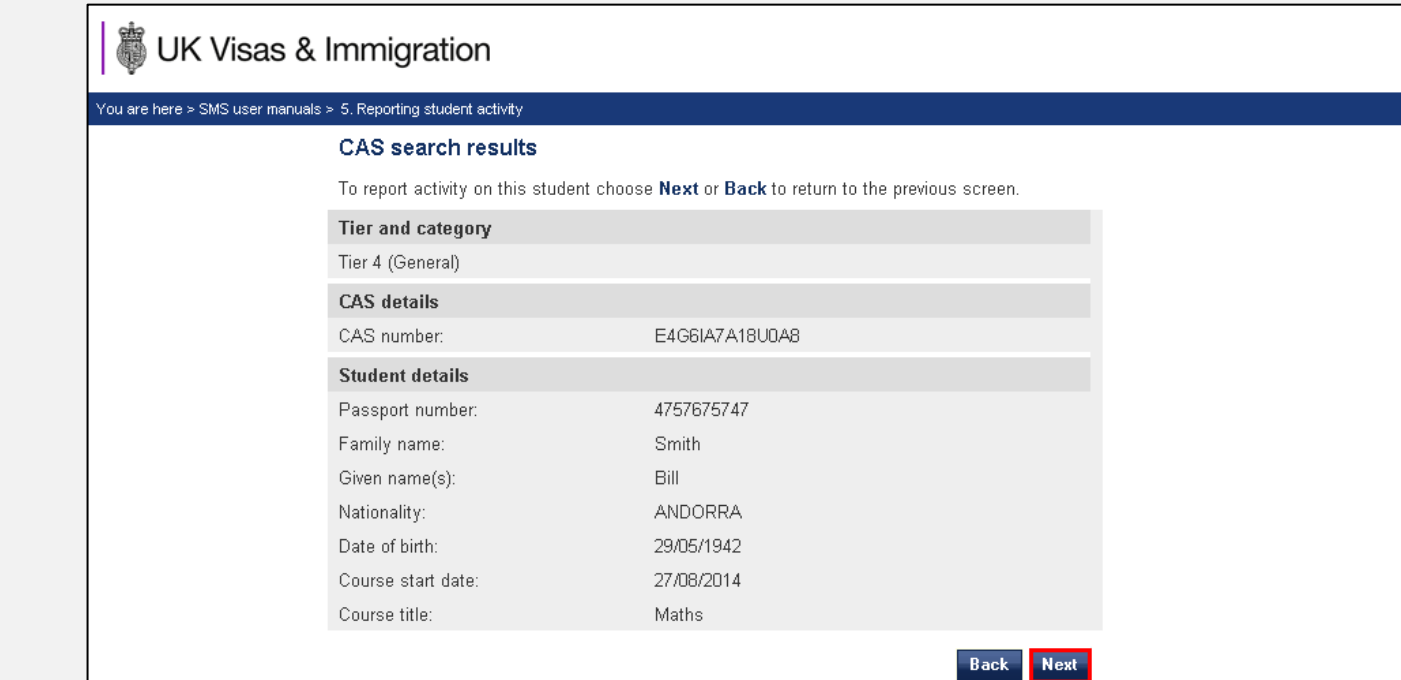

**4** From the **CAS search results** screen select **Next**.

### **Report student activity - activity history**

Any activity previously reported against this student is shown below. To report student activity select an activity type from the drop-down list and choose Next to continue or choose Back to return to the previous screen.

### **Reported activity**

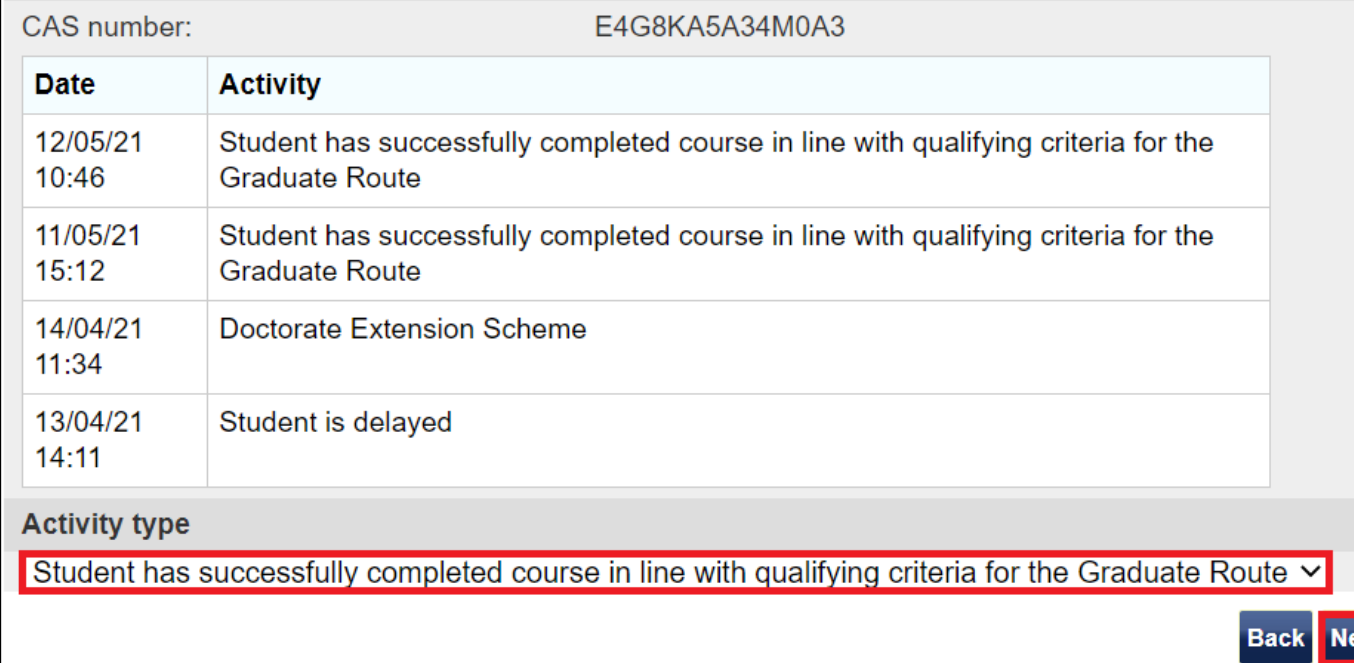

xt

From the **Report student activity – activity history** screen, select the option **"Student has successfully completed course in line with qualifying criteria for the Graduate Route"** from the **Activity type** dropdown list, then select **Next**.

**\_\_\_\_\_\_\_\_\_\_\_\_\_\_\_\_\_\_\_\_\_\_\_\_\_\_\_\_\_\_\_\_\_\_\_\_\_\_\_\_\_\_\_\_\_\_\_\_\_\_\_\_\_\_\_\_\_\_\_\_\_\_\_\_\_\_\_\_\_\_\_\_\_\_\_\_\_\_\_\_\_\_\_\_\_\_\_\_\_\_\_\_\_\_\_\_\_\_\_\_\_\_\_\_\_\_\_\_\_\_\_\_\_\_\_\_\_\_\_\_\_\_\_\_\_\_\_\_\_**

**5**

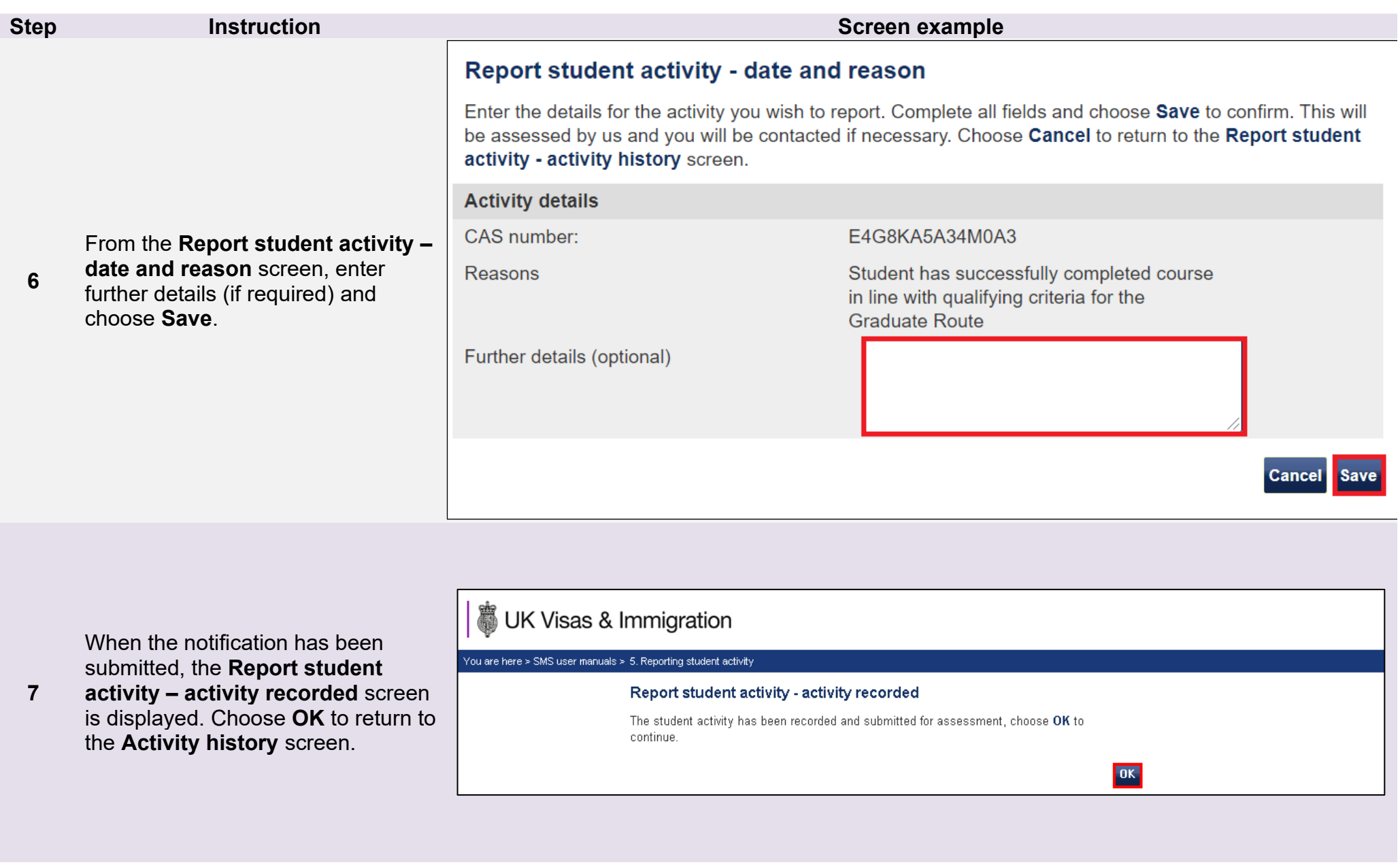

П

**Document reference** Reporting student activity **| Version number** 4.0 **| Published** October 2021 **| Manual** 5 of 12 **| Page** 39 of 41

**8**

### **Report student activity - activity history**

Any activity previously reported against this student is shown below. To report student activity select an activity type from the drop-down list and choose Next to continue or choose Back to return to the previous screen.

### **Reported activity**

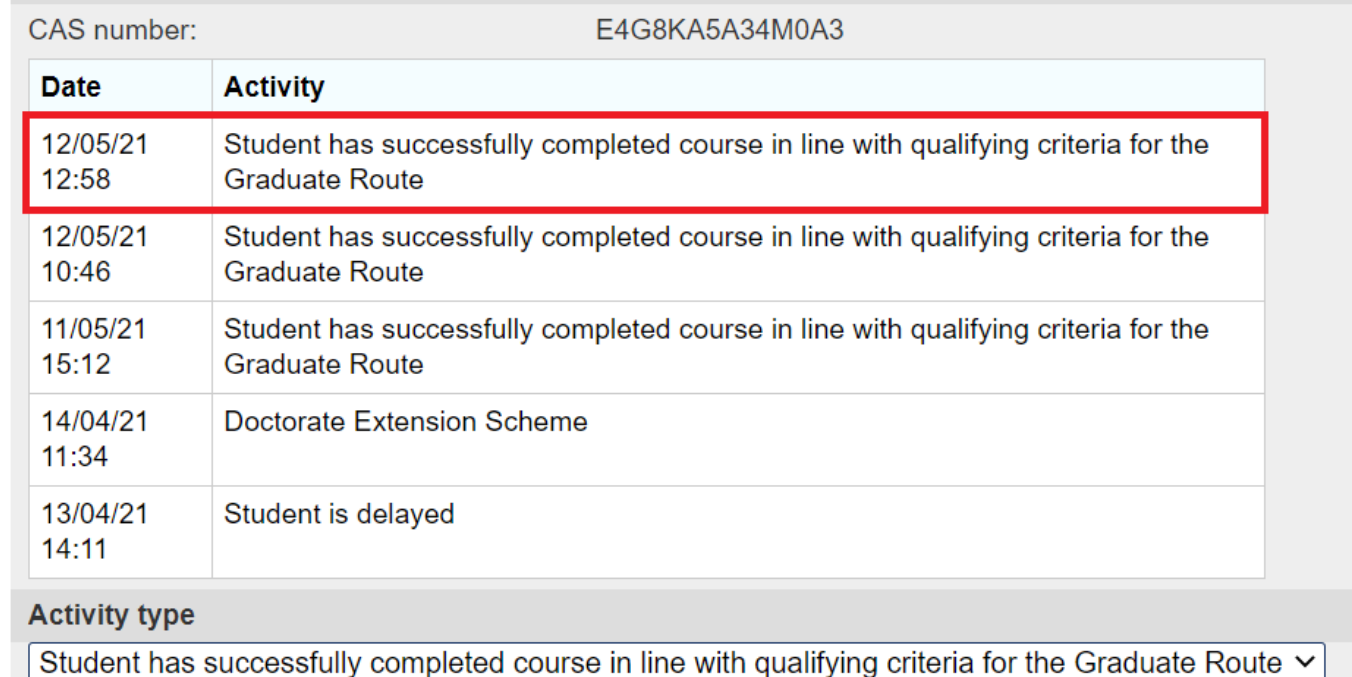

**Back** Next

Once a graduate notification has been submitted, it is displayed on the **Report student activity – activity history** screen.

Choose **Back** to return to the **Student search** screen or **Next** to begin another notification for the same student.

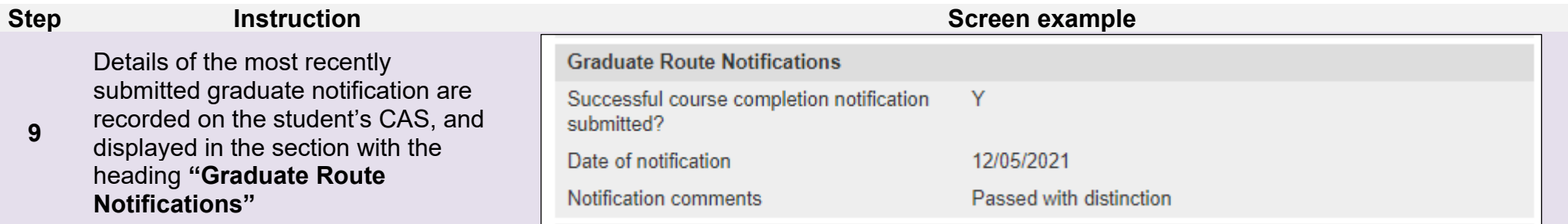